# **شاشة DW3420AW من Alienware دليل المستخدم**

A L I E N W A R E O

**الموديل: DW3420AW الموديل التنظيمي: DWb3420AW**

## **مالحظات، تنبيھات وتحذيرات**

**مالحظة: تشير المالحظة إلى وجود معلومات ھامة تساعدك على استخدام الكمبيوتر الخاص بك على أفضل نحو ممكن. تنبيه: يشير "تنبيه" إلى وجود تلف محتمل للجھاز أو فقد للبيانات في حالة عدم اتباع التعليمات. تحذير: يشير التحذير إلى احتمال وقوع تلف في الملكية، جرح شخصي أو وفاة.**

**2019 © Inc Dell. أو أحد الشركات التابعة لھا. جميع الحقوق محفوظة.** Dell و EMC وعلامات تجارية أخرى عبارة عن علامات تجارية لشركة Inc Dell. أو الفروع التابعة لها. العلامات التجارية الأخرى هي ملك لأصحابها المعنيين.

> $10 - 2019$ **Rev. A00**

# **المحتويات**

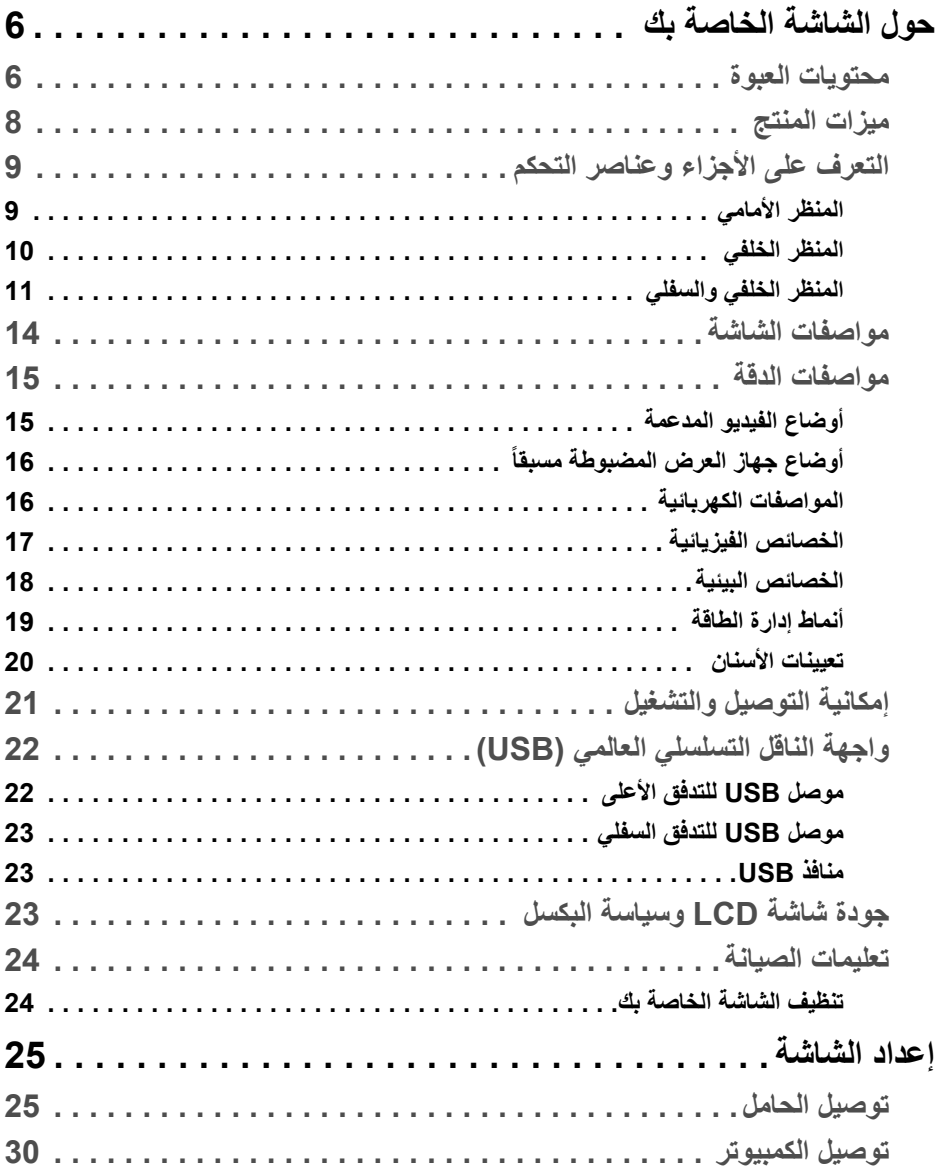

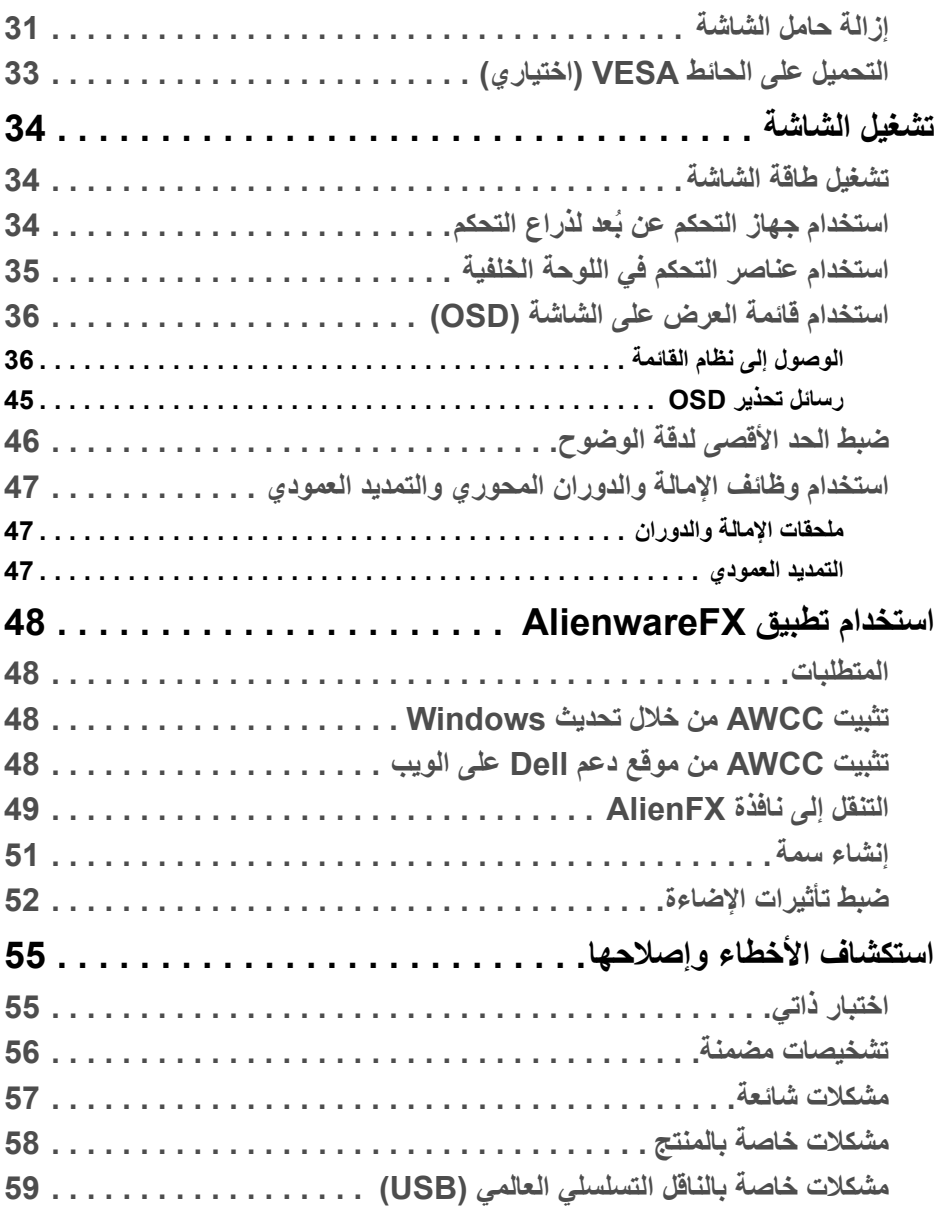

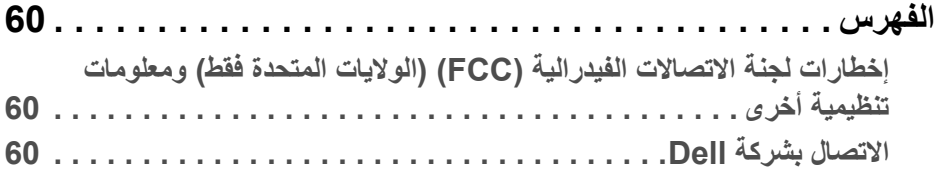

## **حول الشاشة الخاصة بك**

#### **محتويات العبوة**

<span id="page-5-1"></span><span id="page-5-0"></span>يتم شحن شاشتك مع المكونات المعروضة أدناه. في حالة فقد أي من المكونات، اتصل بدعم Dell الفني. لمزيد من المعلومات، انظر **[االتصال](#page-59-3) بشركة Dell**.

**مالحظة: بعض المكونات تكون اختيارية ومن الممكن أال تكون مرفقة مع شاشتك. قد ال تكون بعض الميزات أو الوسائط متوفرة في دول معينة.**

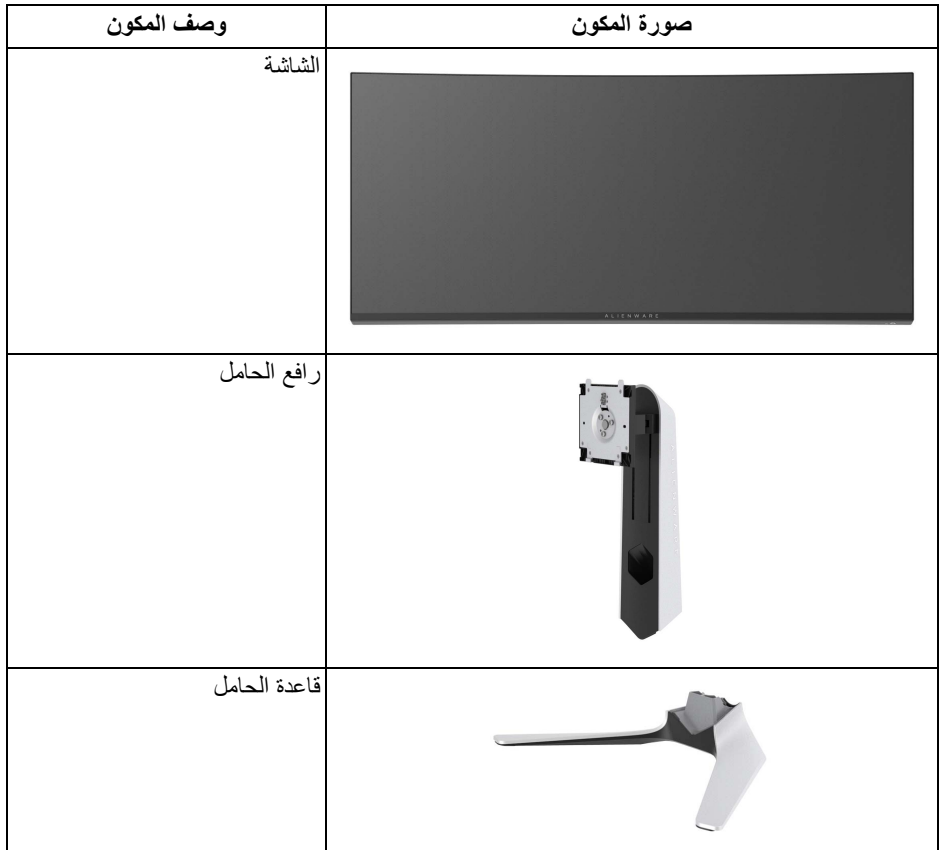

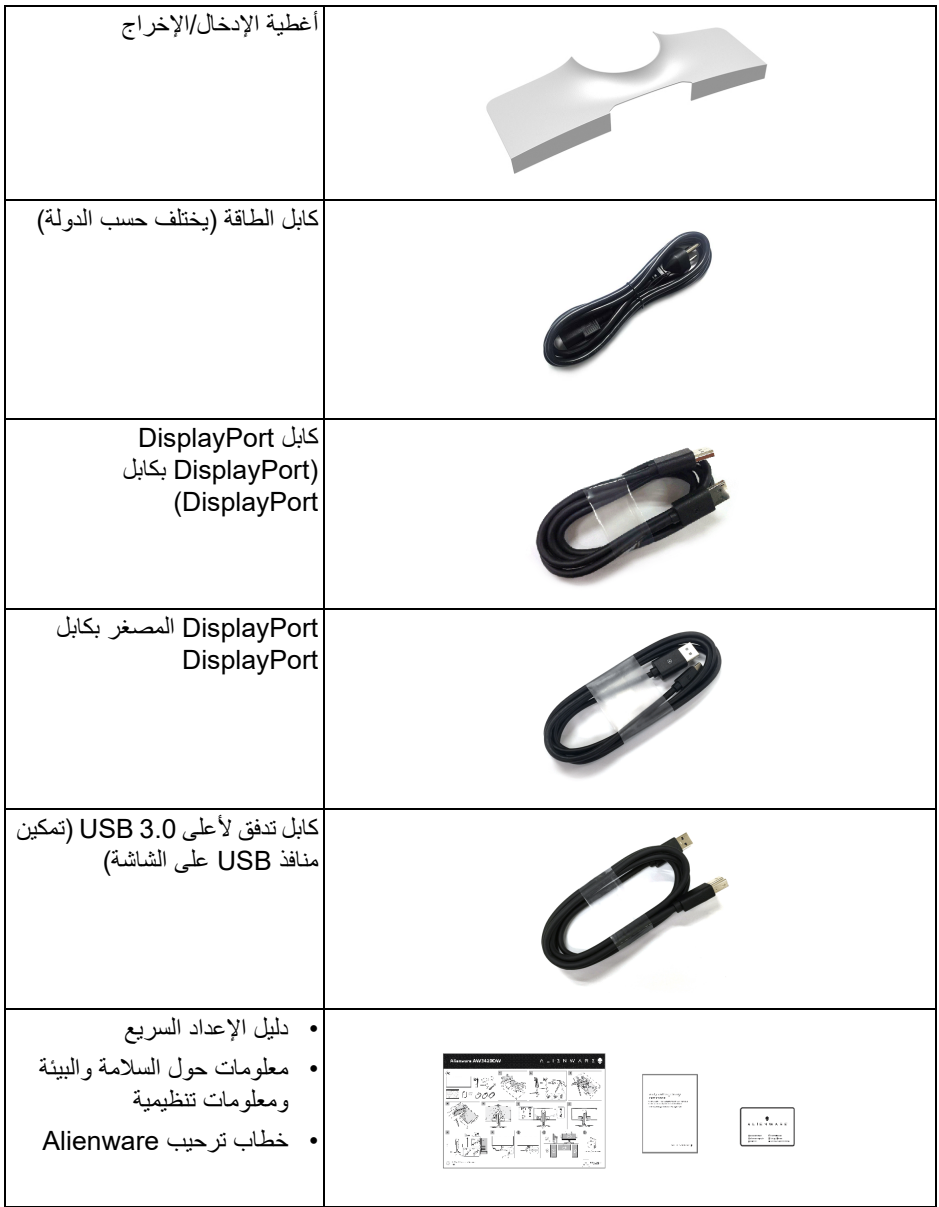

#### **ميزات المنتج**

<span id="page-7-0"></span>تحتوي شاشة **Alienware DW3420AW** على مصفوفة نشطة، ترانزستور ذات شريط رفيع (TFT(، شاشة كريستال سائل (LCD (ومصباح للضوء الخلفي. وتشتمل ميزات الشاشة على:

- شاشة عرض مقاس 86.72 سم (34.14 بوصة) (تقاس بشكل قطري). مستوى الدقة: حتى 3440 x 1440 من خلال DisplayPort و HDMI، مع دعم شاشة كاملة أو مستويات دقة منخفضة، من خلال دعم معدل تحدث مرتفع سعة 120 هرتز.
	- شاشة ممكنة من SYNC-G Nvidia مع وقت استجابة سريع لمدة 2 ميللي في الثانية.
		- التدرج اللوني لـ ٪134.5 sRGB و 98٪ 3P DCI.
			- إمكانيات على ضبط الإمالة، المحول، الارتفاع.
	- حامل قابل للإزالة وفتحات تحميل مقاس 100 مم من رابطة مقاييس إلكترونيات الفيديو (TMVESA ( للحصول على حلول تحميل مرنة.
		- اتصال رقمي عبر منفذ DisplayPort و 1 منفذ HDMI.
		- مجهز 1 منفذ USB تدفق لأعلى و 4 منافذ USB للتدفق السفلي.
			- إمكانية التوصيل والتشغيل إذا كانت مدعمة بواسطة نظامك.
		- عمليات ضبط لعرض على الشاشة (OSD (لسهولة ضبط وتحسين الشاشة.
- ً بما في ذلك FPS) أول شخص مشغل)، DW3420AW يوفر مجموعة من الأوضاع المحددة مسبقا RTS/MOBA) استراتيجية الوقت الحقيقي)، RPG) لعبة لعب الأدوار)، SPORTS) السباق) وثلاث طرق لعبة للتخصيص لتفضيل المستخدم. وبالإضافة إلى ذلك، يتم توفير ميزات الألعاب المحسنة الرئيسية مثل الموقت ومعدل الإطار ومحاذاة العرض للمساعدة في تحسين أداء اللاعب وتوفير أفضل ميزة في اللعبة.
	- طاقة احتياطية مقدارها 0.5 واط في وضع السكون.
		- تحسين راحة العين مع شاشة خالية من الاهتزاز.
- **تحذير: تأثيرات الفترة الطويلة الممكنة النبعاث الضوء األزرق من الشاشة قد تسبب أضرار بالعينين، بما في ذلك إجھاد العينين أو اإلجھاد الرقمي للعينين وھكذا. تم تصميم ميزة ComfortView لتقليل كمية الضوء األزرق المنبعثة من الشاشة وذلك لتحسين راحة العينين.**

**التعرف على األجزاء وعناصر التحكم المنظر األمامي**

<span id="page-8-1"></span><span id="page-8-0"></span>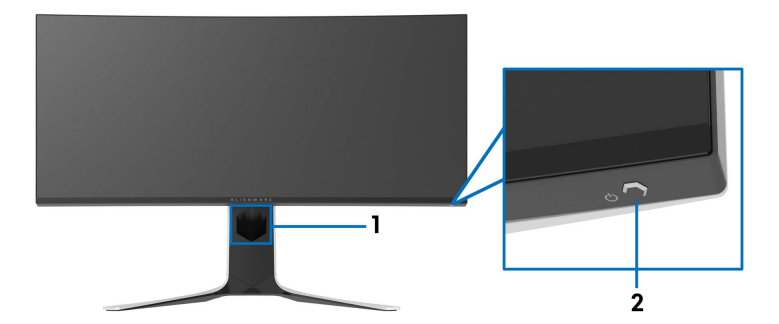

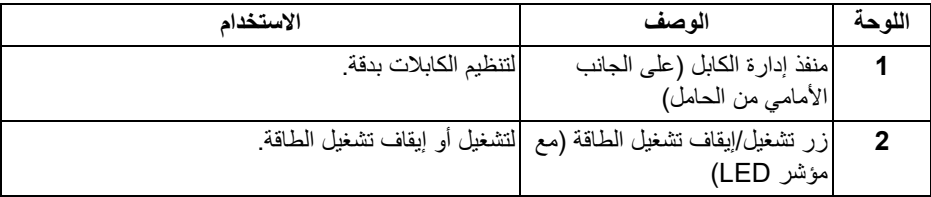

**المنظر الخلفي**

<span id="page-9-0"></span>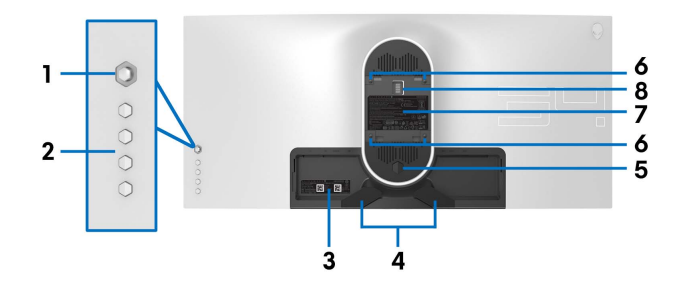

**منظر خلفي بدون حامل شاشة**

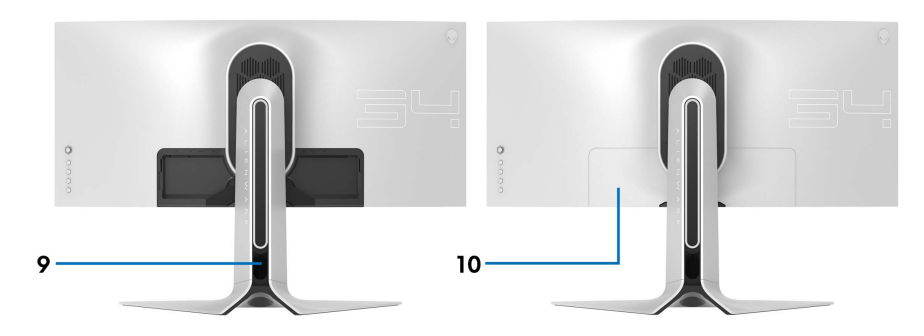

**منظر خلفي مع حامل شاشة**

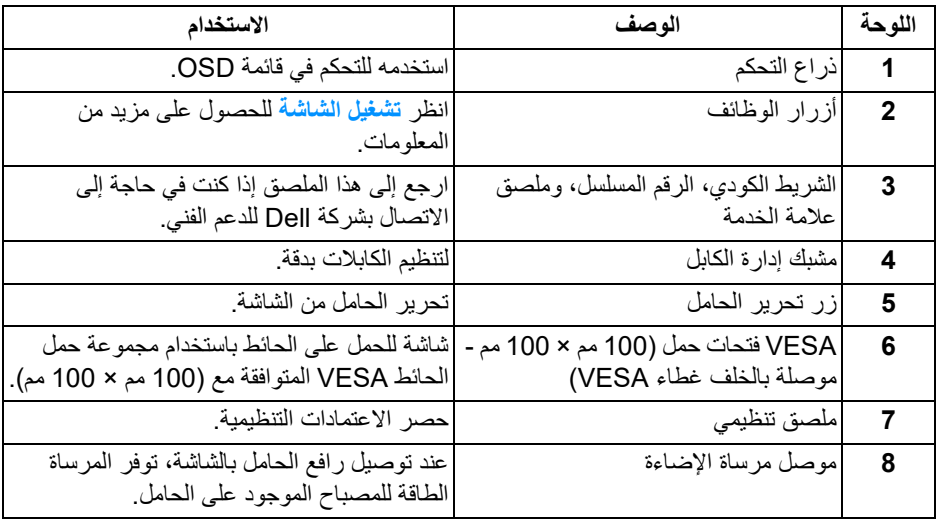

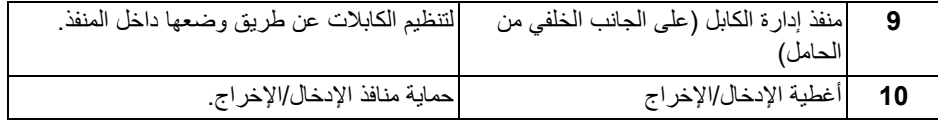

**المنظر الخلفي والسفلي**

<span id="page-10-0"></span>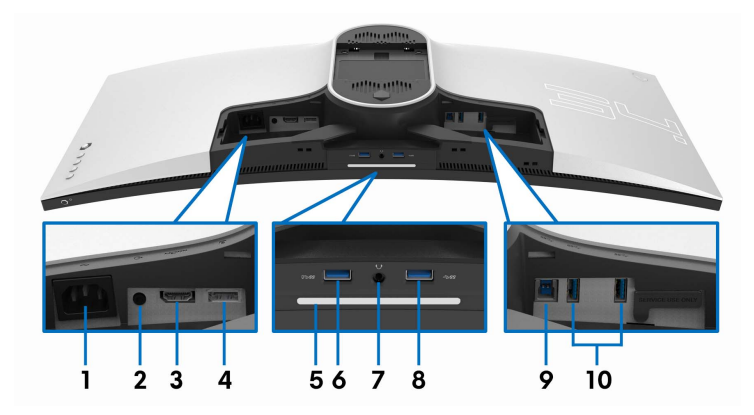

**المنظر الخلفي واألمامي بدون حامل الشاشة**

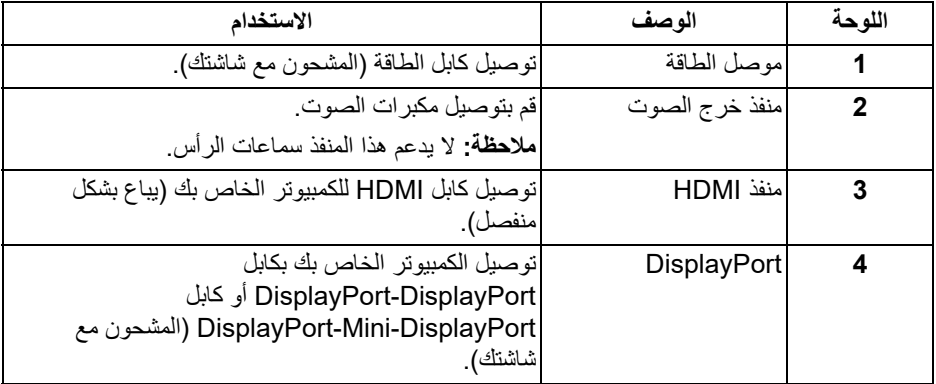

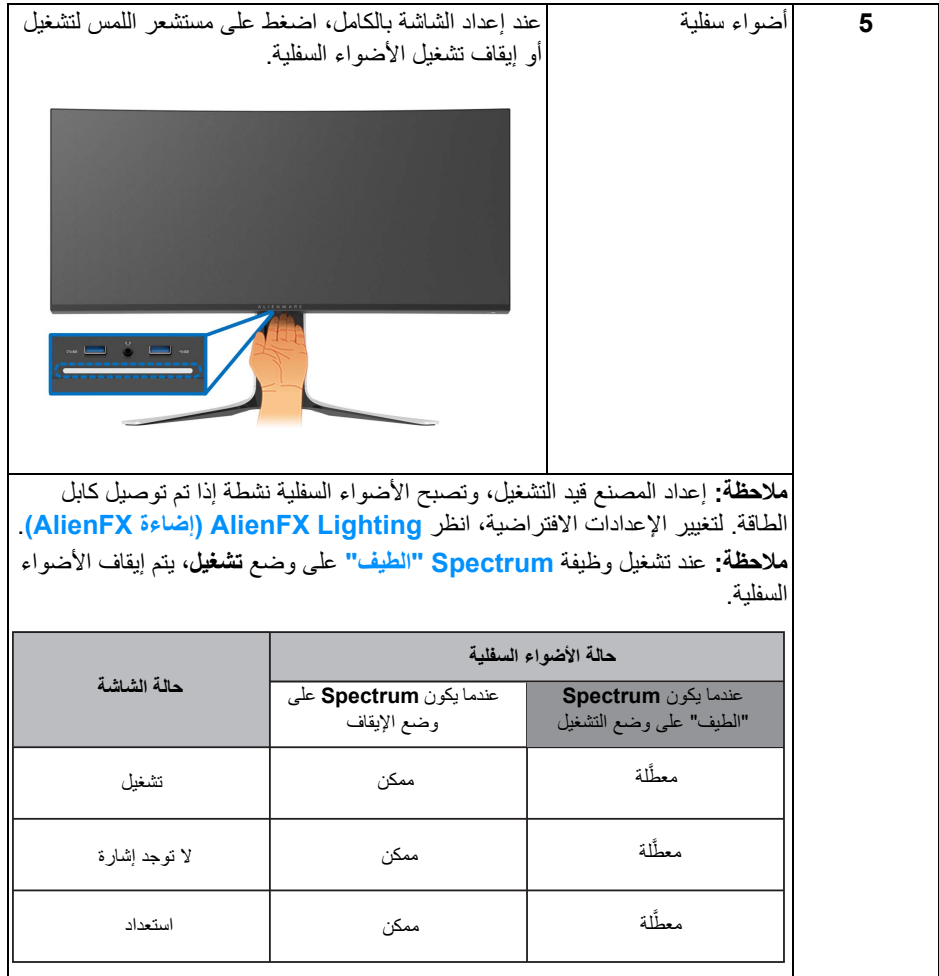

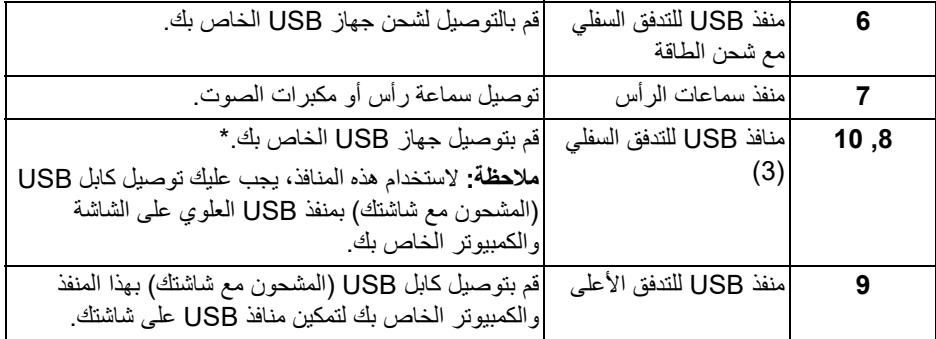

\* لتجنب تداخل الإشارات، عند توصيل جهاز USB لاسلكي بمنفذ USB للتدفق السفلي، لا يوصى بتوصيل أي أجهزة USB أخرى بالمنفذ المجاور.

<span id="page-13-0"></span>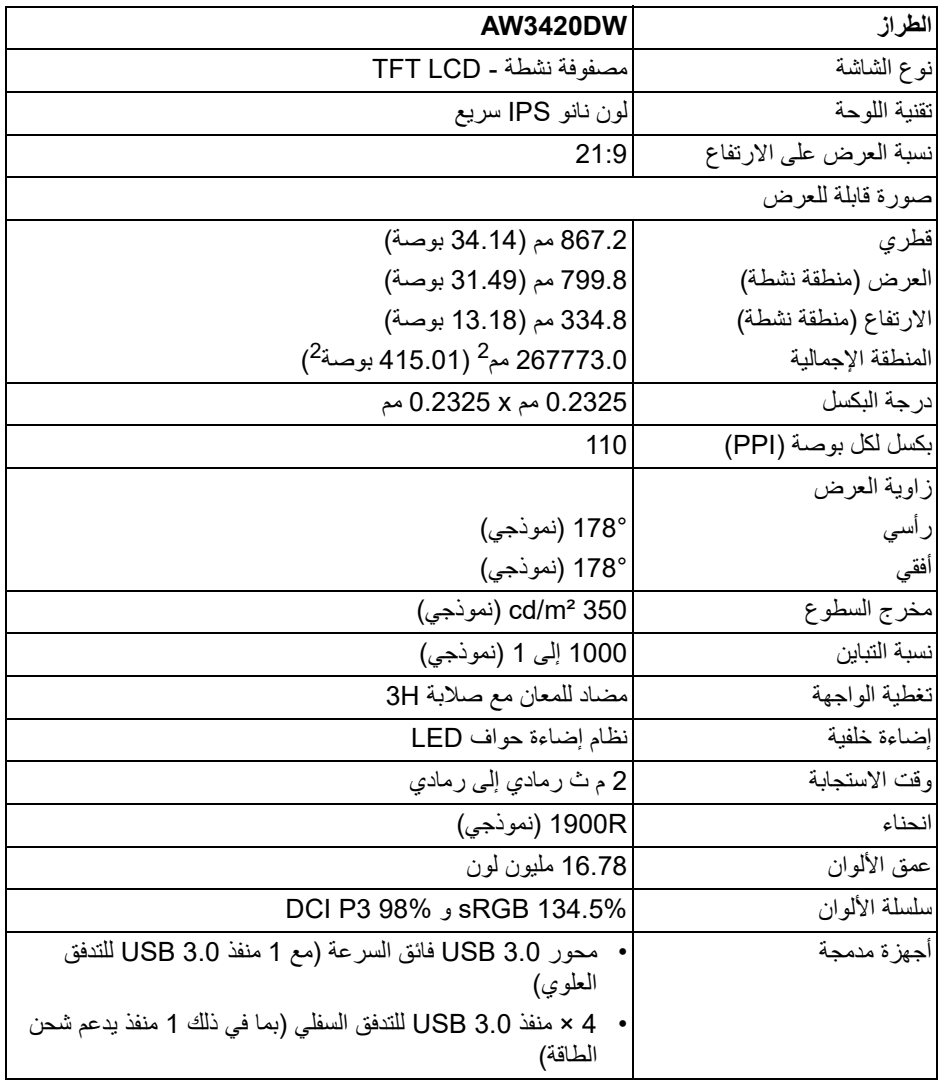

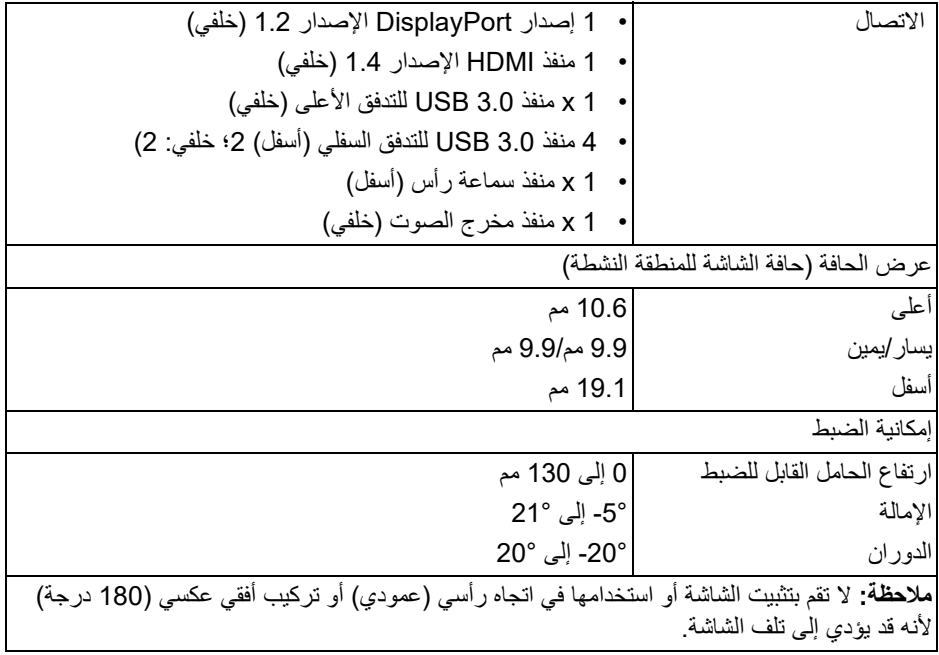

## **مواصفات الدقة**

<span id="page-14-0"></span>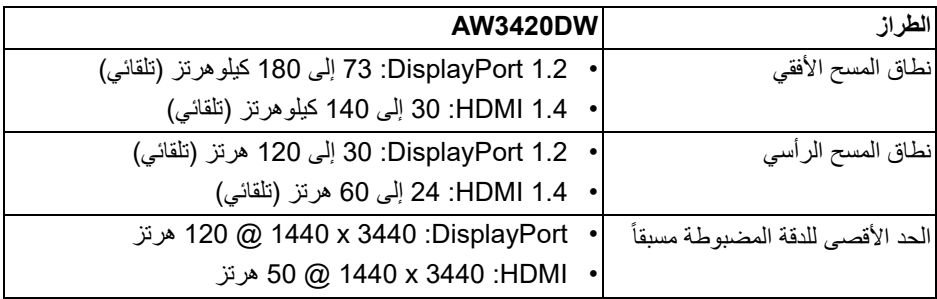

### **أوضاع الفيديو المدعمة**

<span id="page-14-1"></span>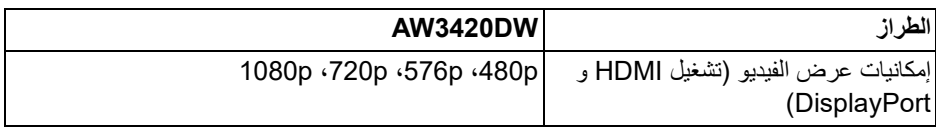

**أوضاع جھاز العرض المضبوطة مسبقا**

**أوضاع شاشة HDMI**

<span id="page-15-0"></span>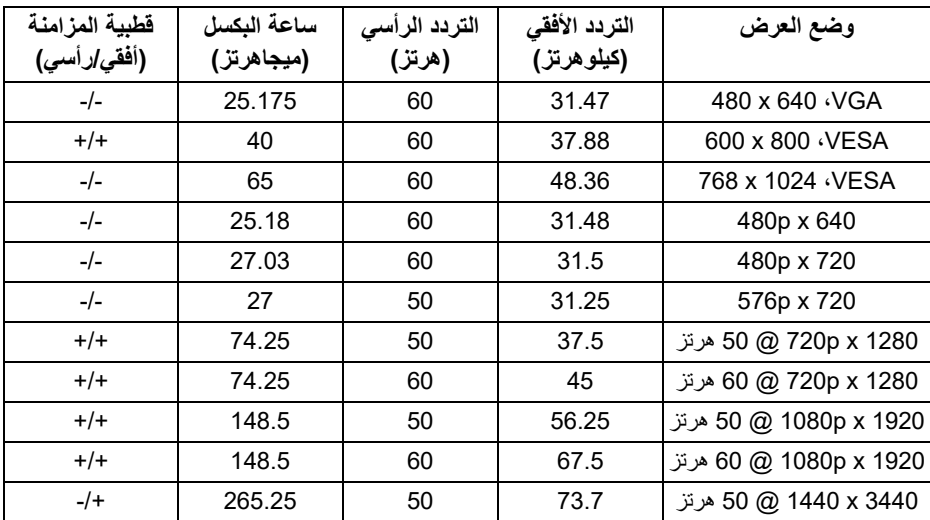

**أوضاع شاشة DP**

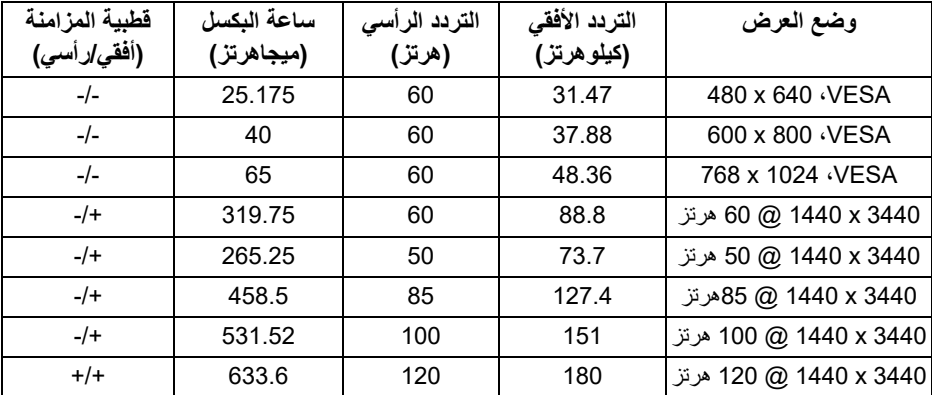

<span id="page-15-1"></span>**مالحظة: ھذه الشاشة تدعم SYNC-G NVIDIA. للحصول على معلومات حول البطاقات الرسومية التي تدعم ميزة SYNC-G NVIDIA، انتقل إلى [com.geforce.www](www.geforce.com).**

**المواصفات الكھربائية**

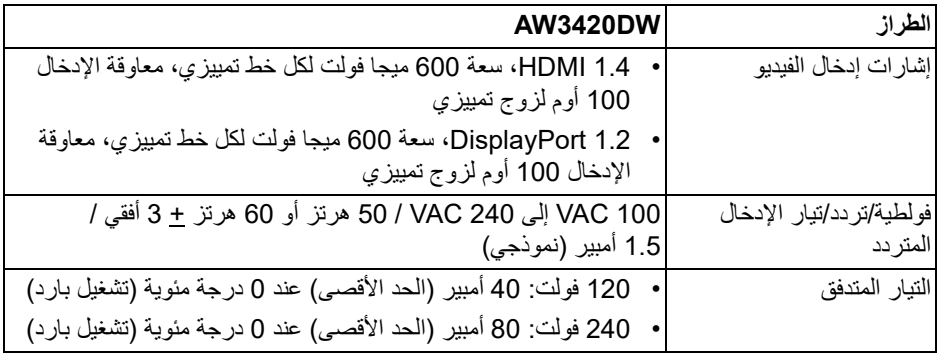

#### **الخصائص الفيزيائية**

<span id="page-16-0"></span>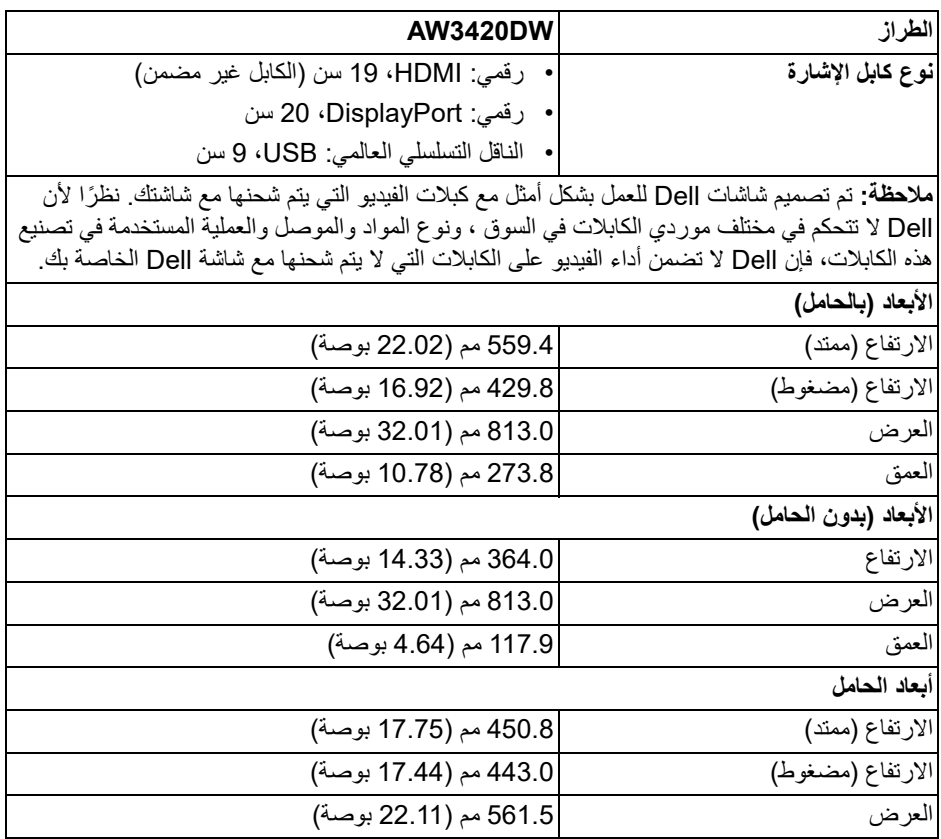

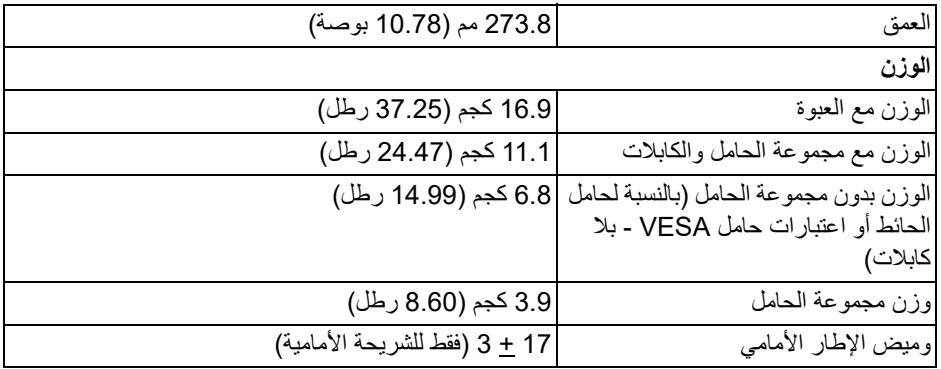

**الخصائص البيئية**

<span id="page-17-0"></span>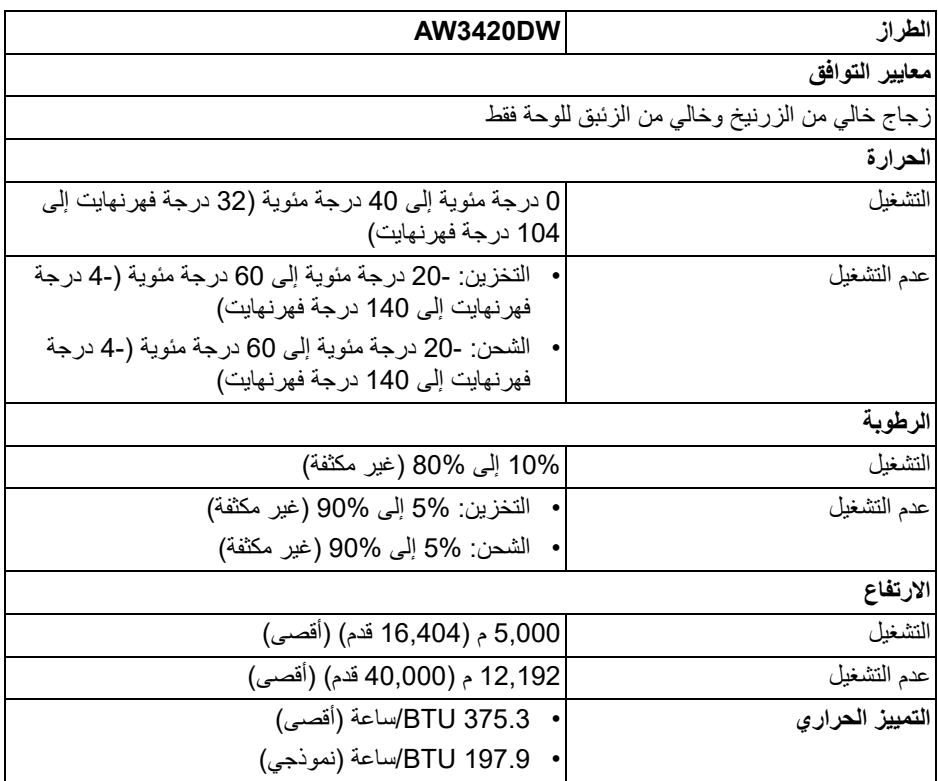

#### <span id="page-18-1"></span>**أنماط إدارة الطاقة**

<span id="page-18-0"></span>إذا كانت لديك بطاقة شاشة متوافقة مع VESA DPM™ أو برنامج مثبت على الكمبيوتر الخاص بك، يمكن ًا تقليل استهلاك الطاقة في حالة عدم الاستخدام. وتتم الإشارة إلى هذا كـ **وضع توفير الطاقة**\*. إذا للشاشة تلقائي ً اكتشف الكمبيوتر الخاص بك أي إدخال من لوحة المفاتيح، الماوس، أو أجهزة إدخال أخرى، ستقوم الشاشة تلقائيا باستعادة عملها. يبين الجدول التالي استهلاك الطاقة والإشارات لميزة توفير الطاقة التلقائي التالية:

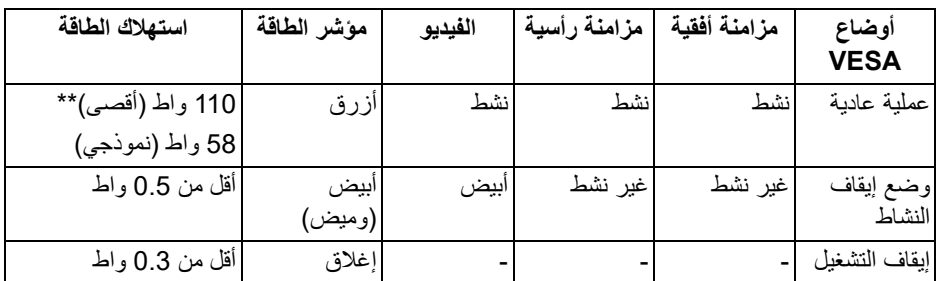

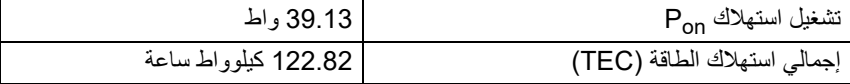

\* يمكن فقط تنشيط استهلاك الطاقة الصفري في وضع إيقاف التشغيل عن طريق فصل الكابل الرئيسي من الشاشة.

\*\* أقصى استهلاك للطاقة مع أقصى ضبط، و USB نشط.

هذه الوثيقة للتعريف فقط وتعكس الأداء في المعمل. وقد يختلف أداء الجهاز في الواقع حسب البرمجيات المثبتة عليه والمكونات والملحقات التي طلبتها به، وبالتالي لا يوجد إلزام على الشركة المصنعة بتحديث هذه المعلومات. وعليه يجب على العميل عدم الاعتماد على هذه المعلومات في اتخاذ القرارات حول نسب التجاوز الكهربائية وغير ها. ولا تضمن الشركة المصنعة ضمنيًا أو صريحًا دقة أو تمام هذه المعلومات.

**مالحظة:** 

**: يتم قياس استھالك الطاقة في وضع التشغيل باإلشارة إلى طريقة اختبار Star Energy. Pon TEC: إجمالي استھالك الطاقة بالكيلوواط ساعة يقاس باإلشارة إلى طريقة اختبار Star Energy.**

**تعيينات األسنان**

#### **موصل DisplayPort**

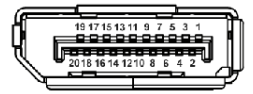

<span id="page-19-0"></span>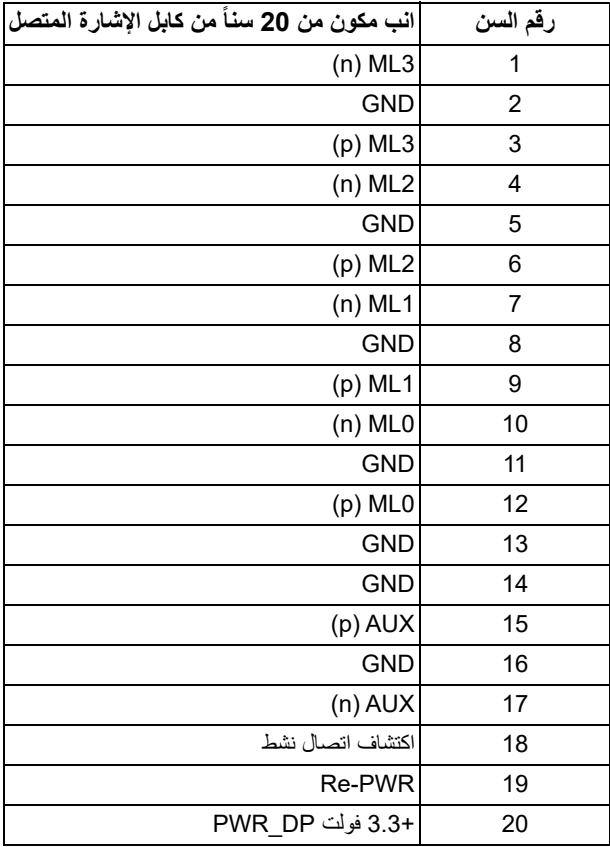

#### **موصل HDMI**

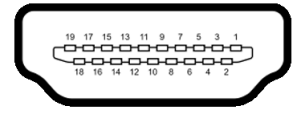

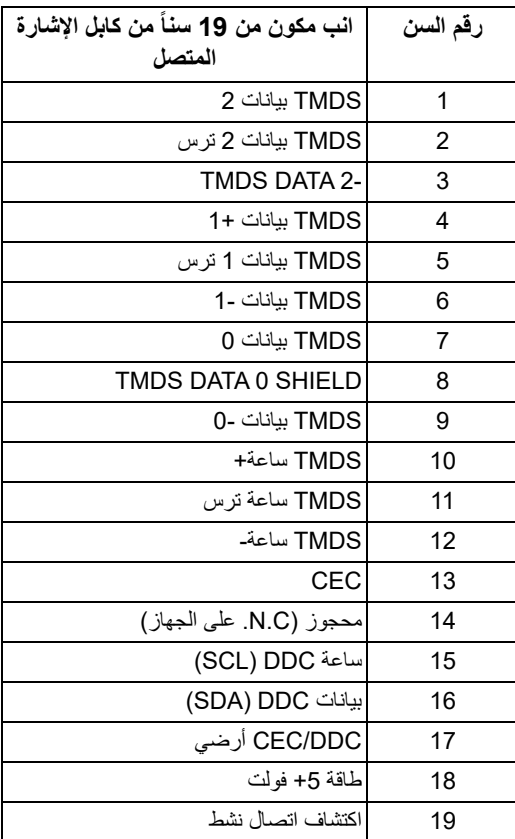

#### **إمكانية التوصيل والتشغيل**

<span id="page-20-0"></span>يمكنك توصبل الشاشة على أي نظام يتوافق مع التوصيل والتشغيل. تعمل الشاشة تلقائياً على إمداد نظام التشغيل ببيانات تعريف العرض الممتد (EDID (باستخدام بروتوكولات قناة بيانات العرض (DDC (بحيث يستطيع النظام تكوين نفسه وتحسين إعدادات الشاشة. تتم معظم تثبيتات الشاشة بشكل أوتوماتيكي؛ حيث يمكنك تحديد إعدادات مختلفة إذا لزم الأمر. لمزيد من المعلومات حول تغيير إعدادات الشاشة، انظر **تشغيل [الشاشة](#page-33-3)**.

## **واجھة الناقل التسلسلي العالمي (USB(**

يوفر لك هذا القسم معلومات حول منافذ USB المتوفرة على الشاشة.

**مالحظة: ھذه الشاشة متوافقة مع 3.0 USB فائق السرعة.**

<span id="page-21-0"></span>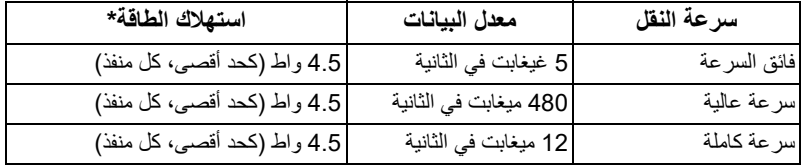

<span id="page-21-1"></span>\* يصل إلى 2 أمبير في حالة منفذ USB للتدفق السفلي (منفذ ذو أيقونة بطارية ) باستخدام الأجهزة المتوافقة مع إصدار شحن البطارية أو أجهزة USB العادية.

**موصل USB للتدفق األعلى**

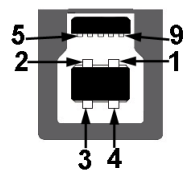

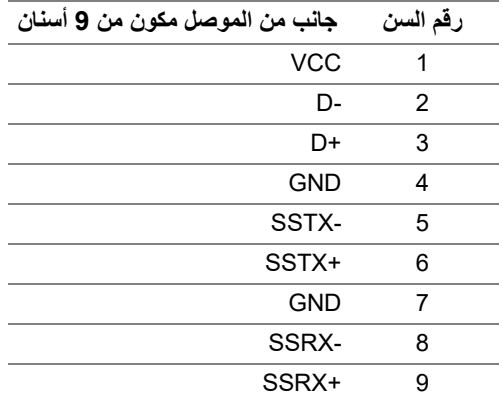

**موصل USB للتدفق السفلي**

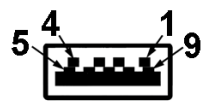

<span id="page-22-0"></span>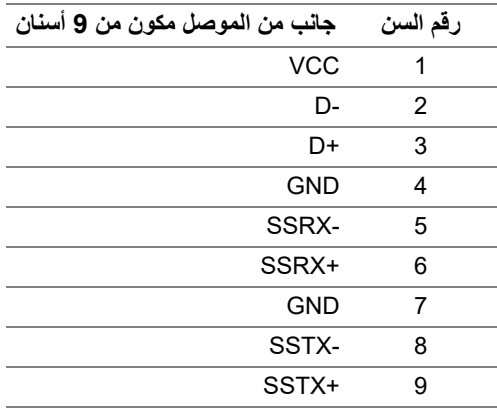

#### **منافذ USB**

- 1 للتدفق العلوي خلفي
- 2 للتدفق السفلي خلفي
- <span id="page-22-1"></span>• 2 للتدفق السفلي - أسفل منفذ شحن الطاقة - المنفذ برمز البطارية <mark>"SS-3</mark> ؛ يدعم قدرة الشحن السريع A 2 إذا كان الجهاز متوافق مع 1.2BC.
	- **مالحظة: تتطلب وظيفة 3.0 USB كمبيوتر قادر على العمل مع 3.0 USB.**
	- **مالحظة: تعمل منافذ USB للشاشة فقط عند تشغيل الشاشة أو في وضع توفير الطاقة. إذا كنت تريد إيقاف تشغيل الشاشة ثم تشغيلھا، فقد تستغرق الوحدات الطرفية المرفقة ثوان قليلة الستعادة الوظيفة العادية.**

#### **جودة شاشة LCD وسياسة البكسل**

<span id="page-22-2"></span>أثناء عملية تصنيع شاشة LCD، ليس من الشائع دمج بكسل واحد أو أكثر في حالة غير متغيرة والتي تعد من الصعب رؤيتها ولا تؤثر على جودة الشاشة وقابلية استخدامها. لمزيد من المعلومات عن جودة شاشات Dell وسياسة البكسل، انظر **[monitors/support/com.dell.www](www.dell.com/support/monitors)**.

**تعليمات الصيانة**

**تنظيف الشاشة الخاصة بك**

**تنبيه: اقرأ واتبع [تعليمات](#page-59-4) السالمة قبل تنظيف الشاشة.**

<span id="page-23-1"></span><span id="page-23-0"></span>**تحذير: تحذير: قبل تنظيف الشاشة، افصل كابل طاقة الشاشة عن المنفذ الكھربائي.** للحصول على أفضل الممارسات، اتبع التعليمات الموضحة في القائمة أدناه أثناء فك المكونات، التنظيف، أو التعامل مع شاشتك:

- لتنظيف شاشتك المقاومة للثبات، استخدم قطعة قماش نظيفة رطبة قليلاً بالماء. ولو أمكن، استخدم قطعة قماش خاصة بتنظيف الشاشة أو محلول مناسب للتغطية المقاومة للثبات. لا تستخدم البنزين، التنر، الأمومنيا، المنظفات الكاشطة أو الهواء المضغوط.
- استخدم قطعة قماش دافئة رطبة قليلاً خاصة بتنظيف الشاشة. تجنب استخدام مادة منظفة من أي نوع حيث أن بعض المواد المنظفة تترك طبقة لبنية على الشاشة.
	- إذا لاحظت مسحوقاً أبيض عند فصل شاشتك، امسحها بقطعة قماش.
- تعامل مع شاشتك بعناية حيث أن الشاشات الملونة الغامقة قد تُخدش ويظهر عليها علامات بلي بيضاء أكثر من الشاشات الملونة الفاتحة.
- للمساعدة على الحفاظ على أفضل جودة للصورة على شاشتك، استخدم واقي شاشة يتغير ديناميكياً وأوقف تشغيل شاشتك في حالة عدم استخدامها.

## **إعداد الشاشة**

#### **توصيل الحامل**

- **مالحظة: الحامل غير مثبت في المصنع.**
- <span id="page-24-1"></span><span id="page-24-0"></span>**مالحظة: يتم تطبيق التعليمات التالية فقط لتوصيل الحامل المقدم مع الشاشة الخاصة بك. إذا كنت توصل حامال اشتريته من أي مصدر آخر، فاتبع إرشادات اإلعداد التي تم تضمينھا مع الحامل.**
	- **تنبيه: الخطوات التالية مھمة لحماية الشاشة المنحنية. اتبع اإلرشادات أدناه إلنھاء التثبيت. .1** قم بإزالة رافع الحامل وقاعدة الحامل من وسادة الرغوة.

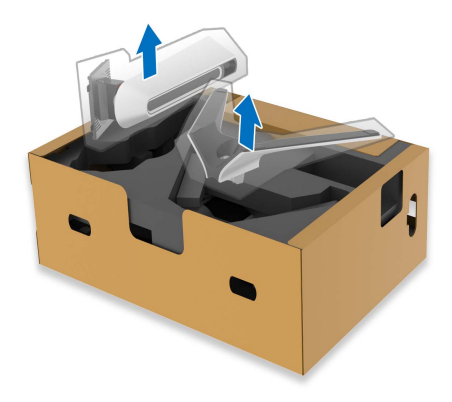

- **.2** قم بمحاذاة ووضع رافع الحامل على قاعدة الحامل.
- **.3** افتح مقبض المسمار في أسفل قاعدة الحامل وقلبه في اتجاه عقارب الساعة لتأمين مجموعة الحامل.
	- **.4** أغلق مقبض المسمار.

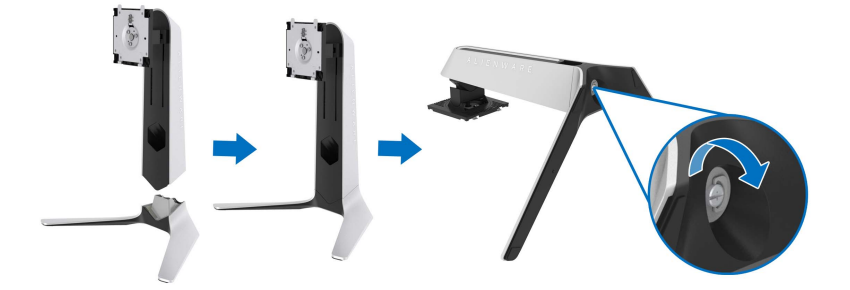

**.5** افتح الغطاء الواقي على الشاشة للوصول إلى فتحة VESA على الشاشة.

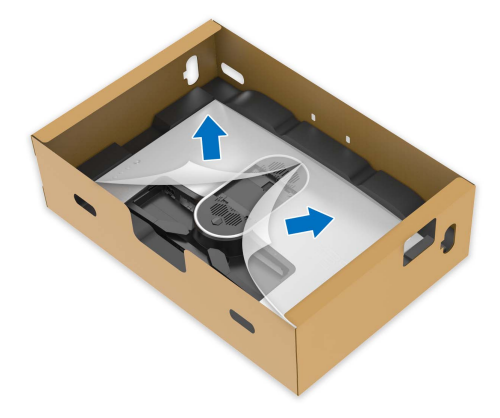

**.6** حرك علامات التبويب الموجودة على حامل الحامل في الفتحات الموجودة على الغطاء الخلفي للعرض وقم بخفض مجموعة الحامل لتثبيتها في مكانها.

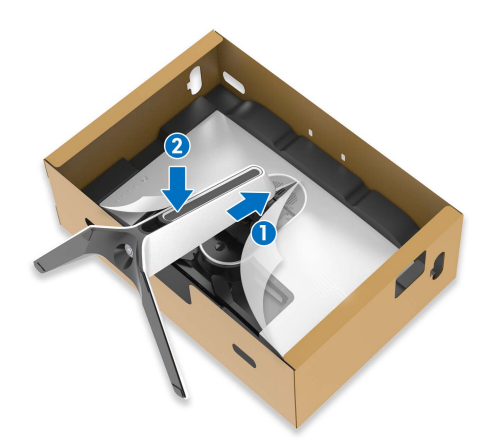

**.7** امسك حامل الحامل وارفع الشاشة بعناية، ثم ضعه على سطح مستو.

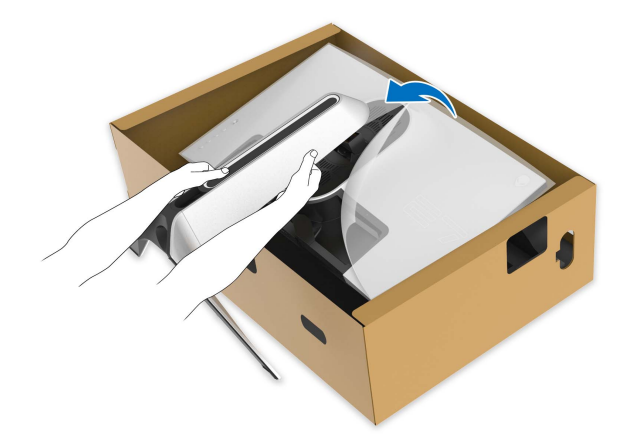

**تنبيه: امسك حامل الرفع بإحكام عند رفع الشاشة لتجنب أي ضرر عرضي. .8** ارفع الغطاء الواقي من الشاشة.

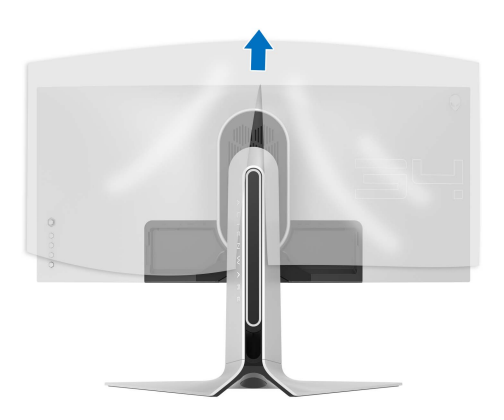

- **.9** قم بتوجيه كابل الطاقة عبر فتحة إدارة الكابلات على الحامل ومن خلال مقطع إدارة الكابلات الموجود في الجزء الخلفي من الشاشة.
	- **.10** توصيل كابل الطاقة بجهاز العرض.

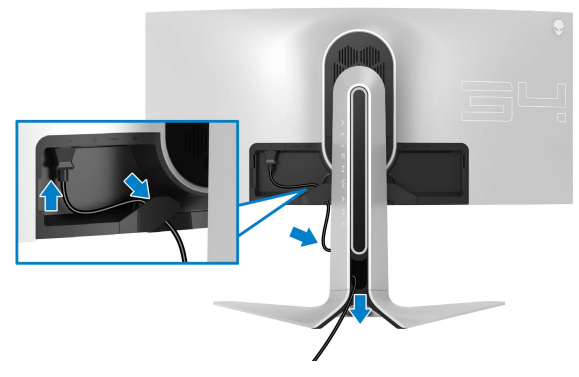

**.11** توصيل الكابلات الضرورية بجهاز العرض:

- كابل HDMI) اختياري، الكابل غير مضمن)
- كابل DisplayPort أو DisplayPort-Mini بكابل DisplayPort
	- كابل USB للتدفق العلوي
	- كابل USB للتدفق السفلي (اختياري، الكابل غير مضمن)

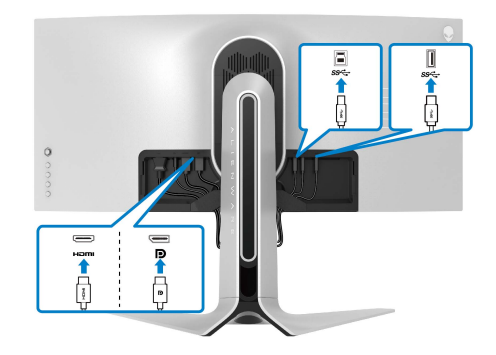

**.12** قم بتوجيه الكابلات عبر فتحة إدارة الكابلات الموجودة على حامل الحامل.

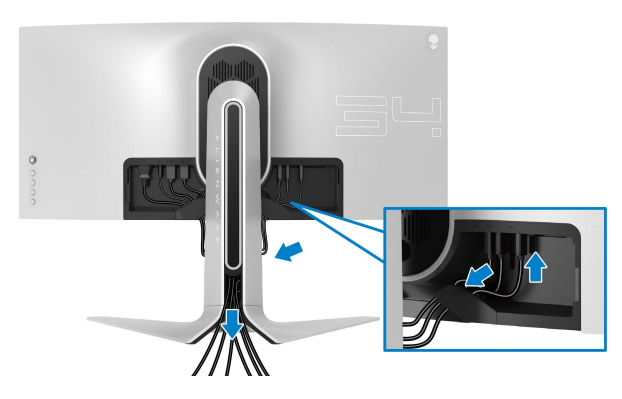

**مالحظة: قم بتوصيل كل كابل بإحكام بحيث تكون الكابالت موضوعة بنظام قبل توصيل غطاء اإلدخال/ اإلخراج.**

- **تنبيه: ال تقم بتوصيل كابل الطاقة بمخرج الحائط أو قم بتشغيل الشاشة حتى يتم توجيھك لغير ذلك.**
- **.13** حرك الفتحات الموجودة على غطاء الإدخال/الإخراج في الفتحات الموجودة على الغطاء الخلفي للشاشة حتى تستقر في مكانها.

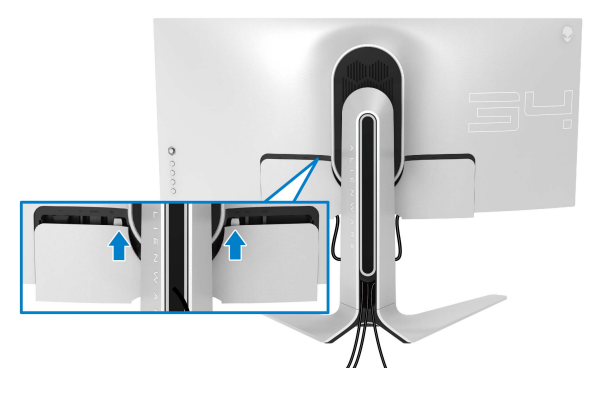

**مالحظة: تأكد من أن جميع الكابالت تمر عبر فتحة اإلدخال/اإلخراج وفتحة إدارة الكابالت على حامل الرفع.**

<span id="page-29-0"></span>**توصيل الكمبيوتر تحذير: قبل البدء في أي إجراءات في ھذا القسم، اتبع تعليمات [السالمة](#page-59-4). مالحظة: ال تقم بتوصيل كل الكابالت بالكمبيوتر في نفس الوقت. مالحظة: يتم استخدام الصور بقصد التوضيح فقط. قد يختلف شكل الكمبيوتر.** لتوصيل الشاشة بكمبيوتر:

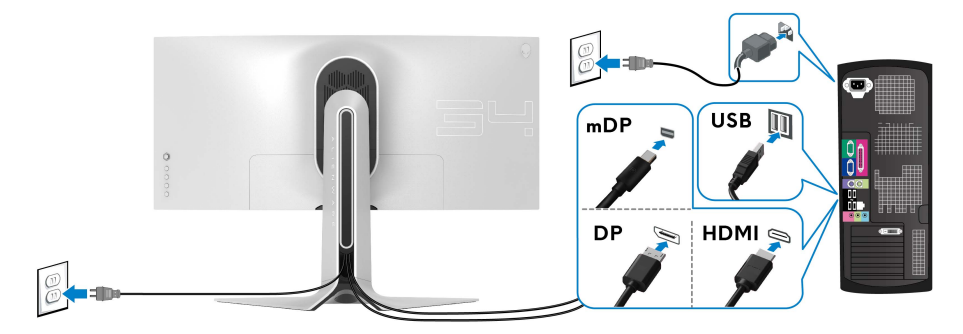

- **.1** قم بتوصيل الطرف الآخر من کابل DisplayPort) أو DisplayPort مصغر بكابل DisplayPort ( أو بكابل HDMI بالکمبيوتر الخاص بك.
	- **.2** قم بتوصيل الطرف الآخر من الكابل 3.0 USB للتدفق الأعلى بمنفذ 3.0 USB المناسب على جهاز الكمبيوتر الخاص بك.
		- **.3** قم بتوصيل الوحدات الطرفية لـ 3.0 USB بمنافذ 3.0 USB للتدفق السفلي على الشاشة.
			- **.4** قم بتوصيل كابلات الطاقة لجهاز الكمبيوتر الخاص بك وشاشة في مقبس الحائط.
				- **.5** قم بتشغيل الشاشة والكمبيوتر.

إذا كانت شاشتك تعرض صورة معينة، فإن ذلك يعني اكتمال الإعداد. إذا لم تعرض صورة، انظر **مشكالت خاصة بالناقل التسلسلي العالمي [\(USB\(](#page-58-1)**.

**إزالة حامل الشاشة**

<span id="page-30-0"></span>**مالحظة: لمنع حدوث خدوش بالشاشة أثناء إزالة الحامل، احرص على وضع الشاشة على سطح ناعم ونظيف.**

**مالحظة: يتم تطبيق التعليمات التالية لتوصيل الحامل المقدم مع الشاشة الخاصة بك. إذا كنت توصل حامال اشتريته من أي مصدر آخر، فاتبع إرشادات اإلعداد التي تم تضمينھا مع الحامل.**

لإزالة الحامل:

- **.1** إيقاف الشاشة.
- **.2** افصل الكابلات من جهاز الكمبيوتر.
- **.3** ضع الشاشة على قطعة قماش أو وسادة ناعمة.
- **.4** حرك بعناية وانزع غطاء الإدخال/الإخراج من الشاشة.

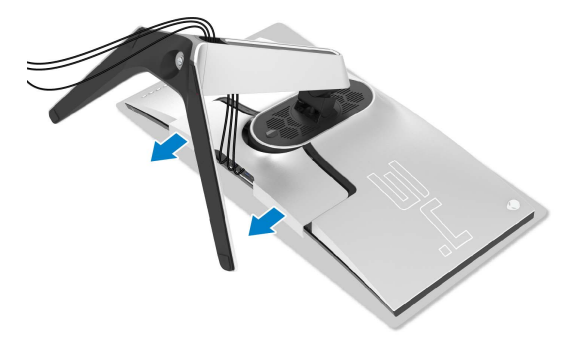

**.5** افصل الكابلات من الشاشة ومررها خلال منفذ إدارة الكابلات على رافعة الحامل.

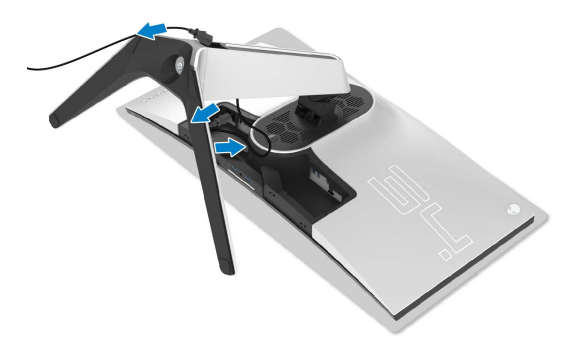

**.6** اضغط باستمرار على زر تحرير الحامل.

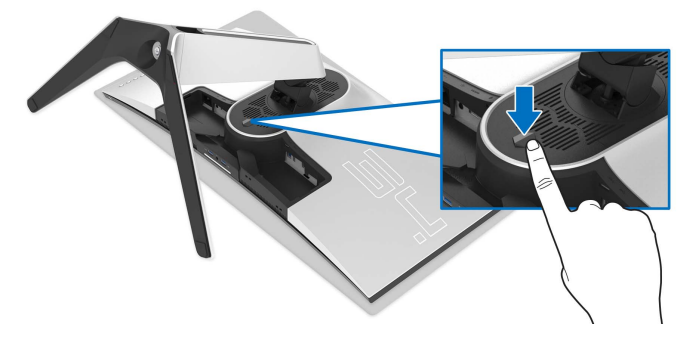

ً عن الشاشة. **.7** ارفع الحامل لأعلى وبعيدا

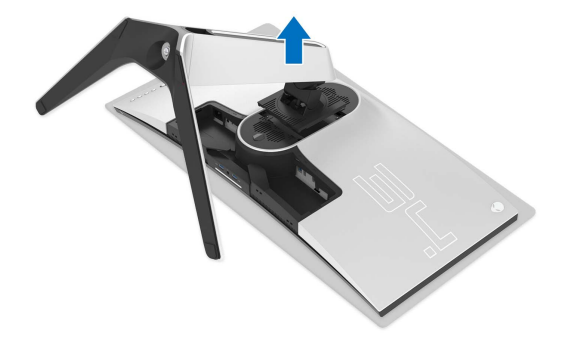

## **التحميل على الحائط VESA) اختياري)**

<span id="page-32-0"></span>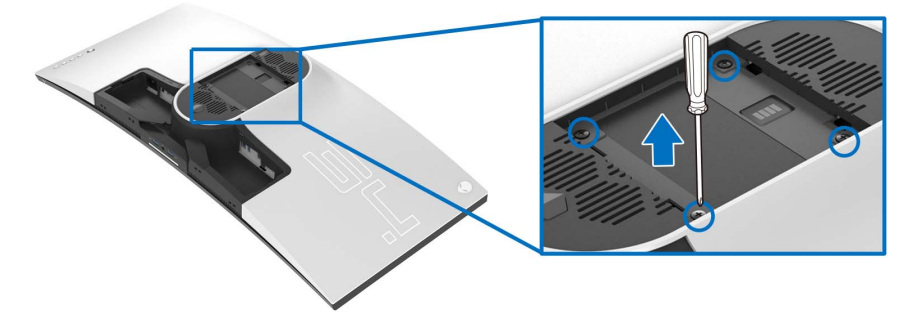

- ُعد القلاووظ: 4M x 10 مم) (ب ارجع إلى التعليمات المرفقة مع مجموعة حامل الجدار المتوافقة مع VESA. **.1** ضع لوحة الشاشة على قطعة قماش أو وسادة ناعمة على منضدة ثابتة ومسطحة. **.2** إزالة حامل الشاشة. (انظر **إزالة حامل [الشاشة](#page-30-0)**.) **.3** استخدم مفك صليبي من فيليبس لإزالة البراغي الأربعة التي تثبت الغطاء البلاستيكي. **.4** قم بتوصيل قوس التحميل من مجموعة حامل الجدار بالشاشة. **.5** قم بتحميل الشاشة على الحائط. لمزيد من المعلومات، انظر المستندات المرفقة مع مجموعة التحميل على الحائط.
	- **مالحظة: الستخدام فقط مع قوس حمل الحائط المدرج UL مع أقل قدرة تحمل للوزن أو الحمل بقدر 27.2 كجم.**

## <span id="page-33-3"></span>**تشغيل الشاشة**

#### **تشغيل طاقة الشاشة**

اضغط على زر التشغيل لتشغيل الشاشة.

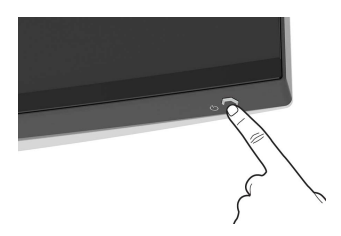

### **استخدام جھاز التحكم عن ُبعد لذراع التحكم**

<span id="page-33-2"></span><span id="page-33-1"></span><span id="page-33-0"></span>استخدم أداة التحكم في ذراع التحكم في الجزء الخلفي من الشاشة لإجراء عمليات الضبط على OSD.

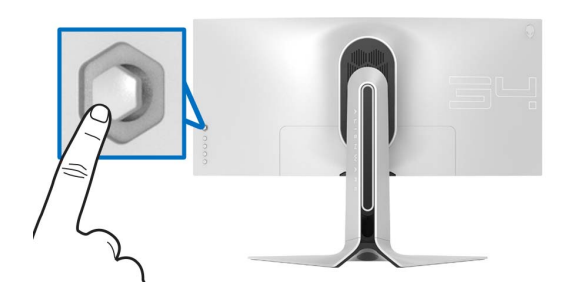

**.1** اضغط على زر ذراع التحكم لبدء تشغيل قائمة OSD الرئيسية. **.2** حرك ذراع التحكم لأعلى/لأسفل/لليسار/لليمين للتبديل بين الخيارات. **.3** اضغط على زر ذراع التحكم مرة أخرى لتأكيد الإعدادات والخروج.

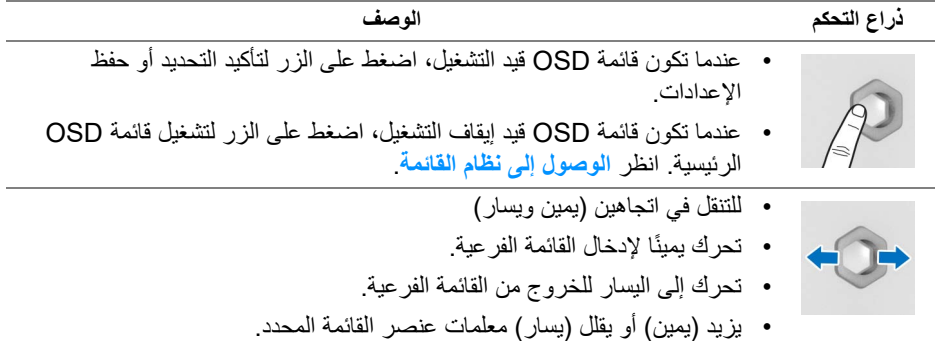

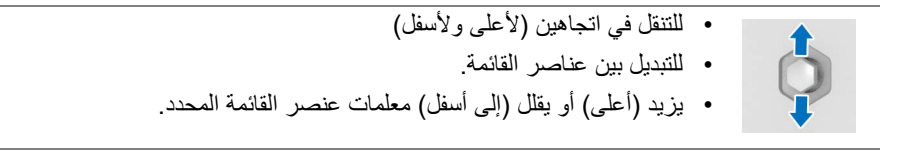

## **استخدام عناصر التحكم في اللوحة الخلفية**

<span id="page-34-0"></span>استخدم أزرار التحكم في الجزء الخلفي من الشاشة للوصول إلى قائمة OSD ومفاتيح الاختصار.

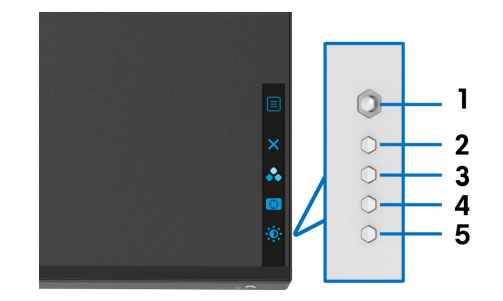

يصف الجدول التالي أزرار اللوحة الخلفية:

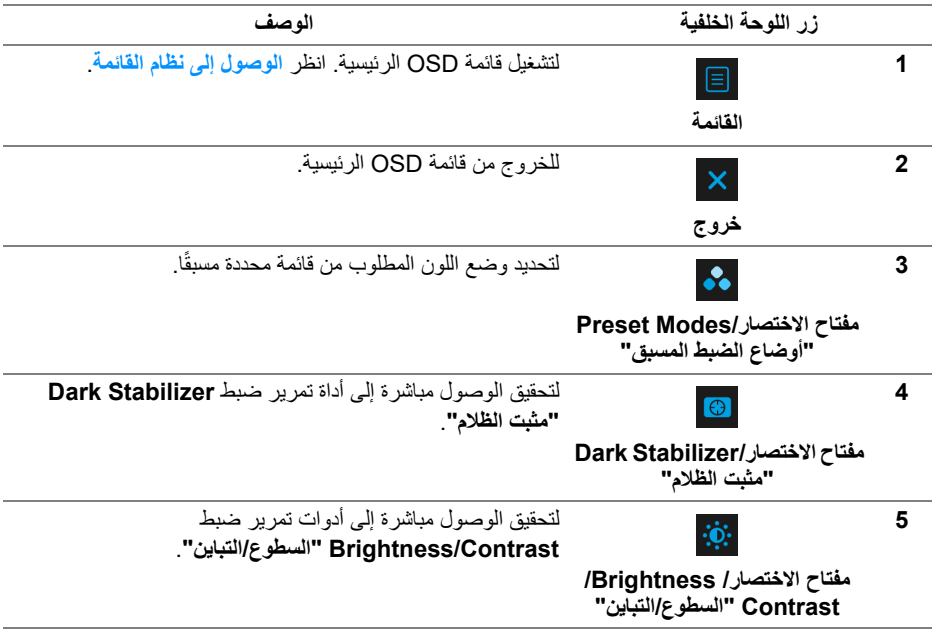

عندما تضغط على أي من هذه الأزرار (بما في ذلك زر عصا التحكم) ، يظهر شريط الحالة OSD لإعلامك الإعدادات الحالية لبعض وظائف OSD.

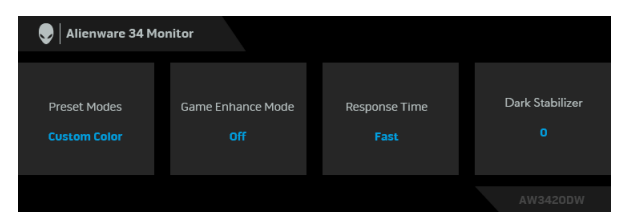

## **استخدام قائمة العرض على الشاشة (OSD(**

#### **الوصول إلى نظام القائمة**

<span id="page-35-1"></span><span id="page-35-0"></span>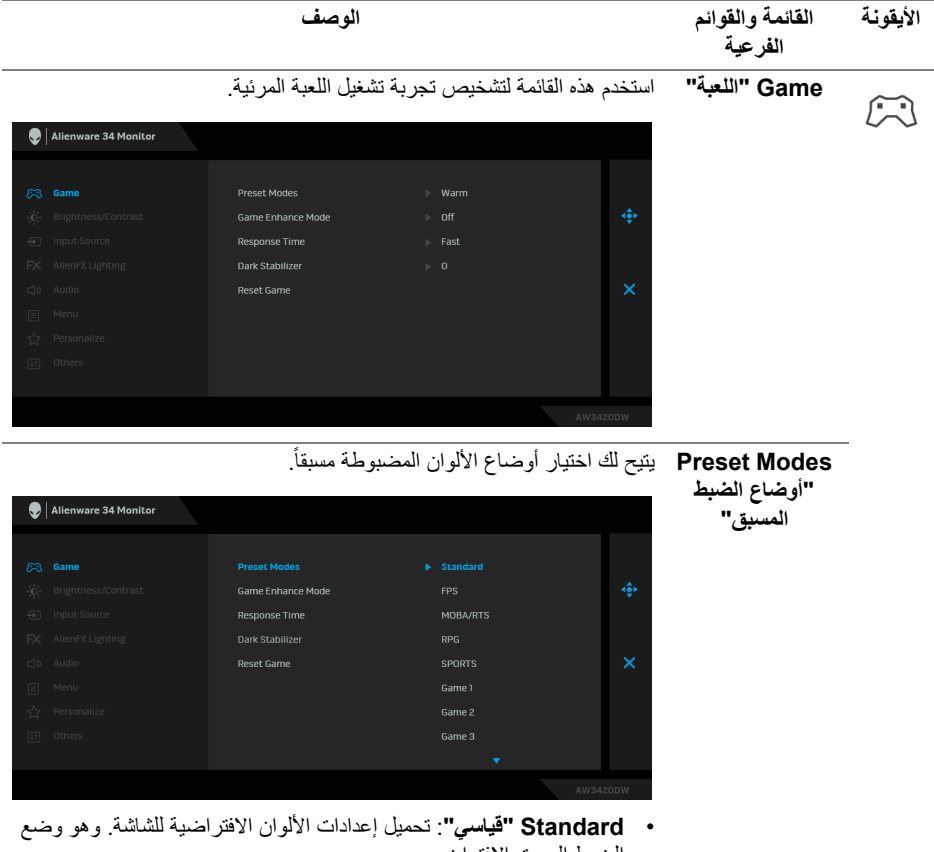

- الضبط المسبق الافتراضي.
	- **FPS**: تحميل إعدادات اللون النموذجية لألعاب أول شخص مشغل (FPS(.

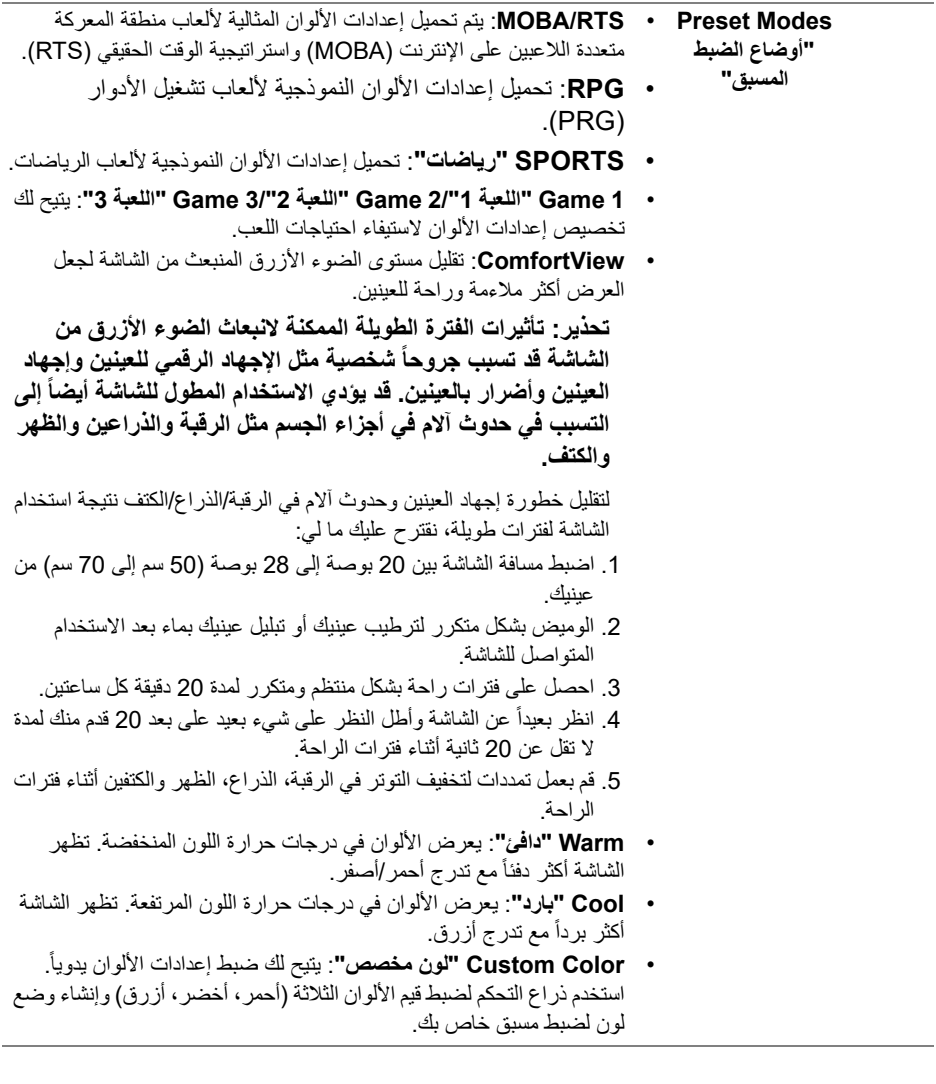

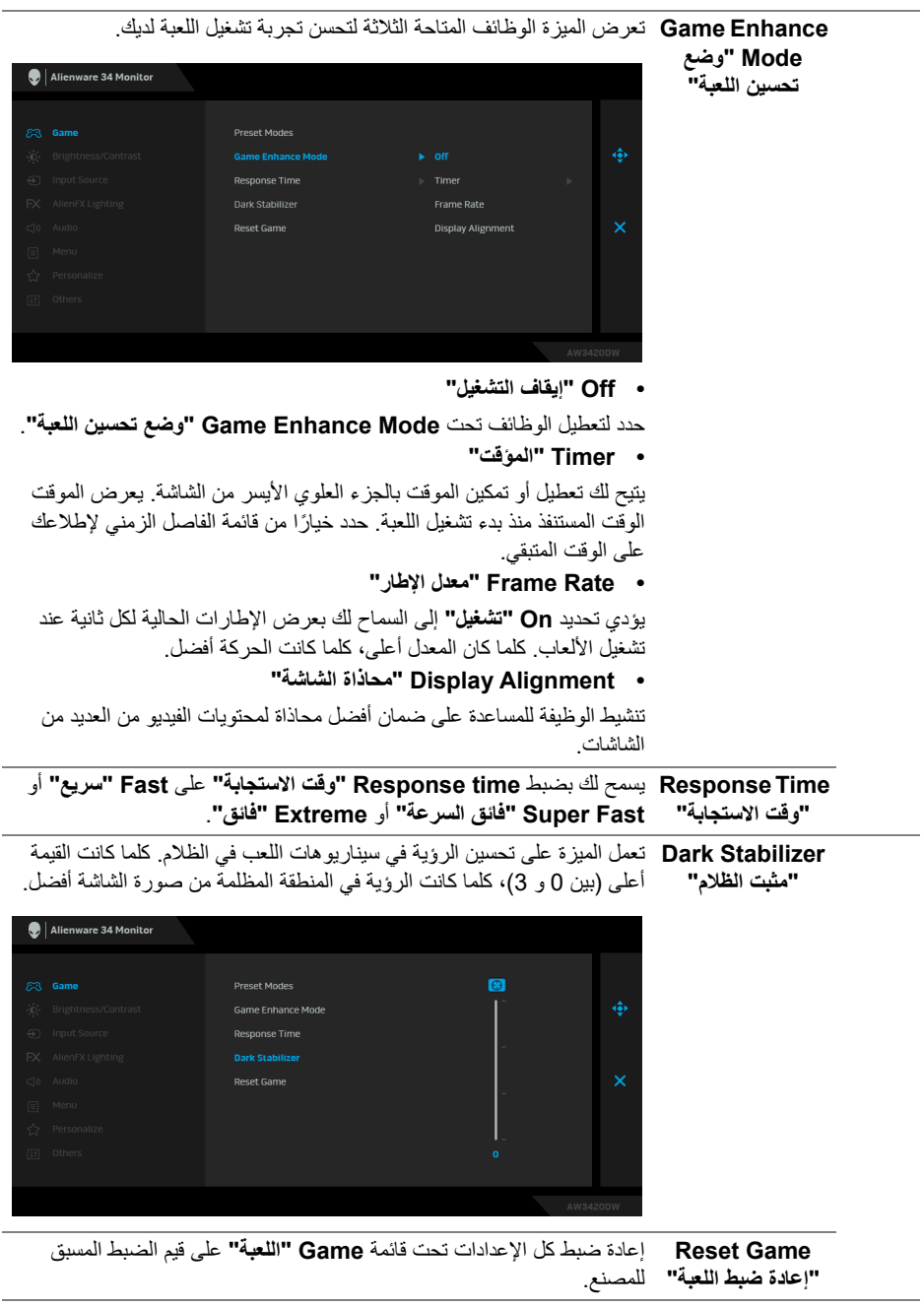

<span id="page-38-1"></span><span id="page-38-0"></span>![](_page_38_Picture_136.jpeg)

استخدم هذه القائمة لضبط إعدادات إضاءة LED لزر الطاقة وشعار Alienware والنازل في الجزء السفلي من الشاشة وشريط الإضاءة على الحامل.

<span id="page-39-0"></span>**AlienFX**  $FX$ **Lighting "إضاءة AlienFX"**

![](_page_39_Picture_45.jpeg)

قبل إجراء أي تعديلات، حدد أي أو كل هذه المناطق الـ 4 من القوائم الفرعية. يوضح الرسم التوضيحي أدناه مناطق الإضاءة.

![](_page_39_Picture_4.jpeg)

![](_page_39_Picture_5.jpeg)

لتحديد لون إضاءة LED للمنطقة المحددة، حدد **On" موافق"** وحرك ذراع التحكم لتمييز الخيار **Color Custom" لون مخصص"**.

**Zones All" كل المناطق"**

![](_page_40_Picture_108.jpeg)

**Back**: Zone 1 **"المنطقة :1 خلفي"**

**2 Stand : Zone: "المنطقة :2 حامل"**

**3 Zone: Downlights "المنطقة :3 أضواء سفلية"**

**Power: Zone 4 Button" المنطقة :4 زر الطاقة"**

بعد ذلك، يمكنك تحديد مجموعة من 20 لونًا من خلال تحريك ذراع التحكم لأعلى أو لأسفل.

![](_page_40_Picture_109.jpeg)

يوضح الجدول التالي رقم اللون ورموز RGB المستخدمة لعدد 20 لون LED.

| الرقم                   | R   | G   | B   |
|-------------------------|-----|-----|-----|
| 1                       | 0   | 0   | 0   |
| $\overline{\mathbf{c}}$ | 100 | 0   | 240 |
| 3                       | 144 | 0   | 240 |
| 4                       | 240 | 0   | 240 |
| 5                       | 240 | 0   | 176 |
| 6                       | 240 | 0   | 112 |
| 7                       | 240 | 0   | 0   |
| 8                       | 240 | 80  | 0   |
| 9                       | 240 | 128 | 0   |
| 10                      | 240 | 224 | 0   |
| 11                      | 120 | 240 | 0   |
| 12                      | 160 | 240 | 0   |
| 13                      | 100 | 245 | 35  |
| 14                      | 0   | 240 | 0   |
| 15                      | 0   | 240 | 85  |
| 16                      | 70  | 240 | 145 |
| 17                      | 0   | 240 | 240 |
| 18                      | 0   | 160 | 240 |
| 19                      | 0   | 96  | 240 |
| 20                      | 0   | 0   | 240 |

لإيقاف تشغيل أضواء AlienFX، حدد **Off" إيقاف التشغيل"**.

**مالحظة:** تتوفر هذه الوظائف فقط عند تعطيل **Spectrum" الطيف"**.

![](_page_41_Picture_161.jpeg)

<span id="page-42-0"></span>![](_page_42_Picture_93.jpeg)

**Menu" القائمة"** حدد هذا الخيار لضبط إعدادات OSD، مصل لغات OSD، المدة الزمنية التي تظل فيها القائمة على الشاشة، وهكذا.

![](_page_43_Picture_185.jpeg)

![](_page_43_Picture_186.jpeg)

**Menu Reset** إعادة ضبط كل الإعدادات تحت قائمة **Menu" القائمة"** على قيم الضبط المسبق **"إعادة ضبط القائمة"**  للمصنع.

![](_page_43_Picture_187.jpeg)

![](_page_43_Picture_188.jpeg)

目

![](_page_44_Picture_146.jpeg)

#### **رسائل تحذير OSD**

<span id="page-44-0"></span>عندما تدخل الشاشة في وضع **Saving Power" توفير الطاقة"**، تظهر الرسالة التالية:

![](_page_44_Picture_3.jpeg)

عند تحديد **Reset Factory" إعادة تعيين إلعدادات المصنع"**، تظهر الرسالة التالية:

![](_page_45_Picture_1.jpeg)

انظر **استكشاف األخطاء [وإصالحھا](#page-54-2)** للمزيد من المعلومات.

#### **ضبط الحد األقصى لدقة الوضوح**

لضبط أقصى دقة للشاشة: في نظام التشغيل 7 Windows أو 8 Windows أو 8.1 Windows:

- <span id="page-45-0"></span>**.1** بالنسبة لنظام التشغيل 8 Windows و 8.1 Windows، حدد سطح المكتب للتبديل إلى سطح مكتب كلاسيكي.
	- **.2** انقر بزر الماوس الأيمن فوق سطح المكتب وانقر فوق مستوى **دقة الشاشة**.
		- **.3** انقر فوق القائمة المنسدلة لمستوى دقة الشاشة وحدد **3440 ×** .**1440**
			- **.4** انقر فوق **موافق**.
				- في 10 Windows:
		- **.1** انقر بزر الفأرة الأيمن فوق سطح المكتب وانقر فوق **إعدادات الشاشة**.
			- **.2** انقر فوق **إعدادات العرض المتقدمة**.
			- **.3** انقر فوق القائمة المنسدلة **الدقة** وحدد **3440 ×** .**1440**
				- **.4** انقر فوق **تطبيق**.

إذا لم تشاهد 3440 × 1440 كخيار ، فقد يتعين عليك تحديث برنامج تشغيل الرسومات الخاص بك. ووفقًا للكمبيوتر الخاص بك، أكمل أحد الإجراءات التالية:

إذا كان لديك سطح مكتب Dell أو كمبيوتر محمول:

• انتقل إلى الموقع **[support/com.dell.www](http://www.dell.com/support)**، وأدخل رمز الخدمة، ثم قم بتنزيل أحدث برنامج تشغيل لبطاقة الرسومات.

إذا كنت تستخدم كمبيوتر ليس من طراز Dell) كمبيوتر لوحي أو سطح مكتب):

- انتقل إلى موقع الدعم للكمبيوتر الخاص بك وقم بتنزيل أحدث برامج تشغيل الرسومات.
- انتقل إلى الموقع الإلكتروني لبطاقة الرسومات وقم بتنزيل أحدث برامج تشغيل الرسومات.

**استخدام وظائف اإلمالة والدوران المحوري والتمديد العمودي**

<span id="page-46-0"></span>**مالحظة: يتم تطبيق التعليمات التالية لتوصيل الحامل المقدم مع الشاشة الخاصة بك. إذا كنت توصل حامال اشتريته من أي مصدر آخر، فاتبع إرشادات اإلعداد التي تم تضمينھا مع الحامل.**

**ملحقات اإلمالة والدوران**

<span id="page-46-1"></span>باستخدام الحامل المتصل بالشاشة، يمكنك إمالة وإدارة الشاشة للحصول على زاوية المشاهدة الأكثر راحة.

![](_page_46_Figure_4.jpeg)

<span id="page-46-2"></span>**ً إلى 130 مم. يوضح الرسم الموجود أدناه طريقة تمديد مالحظة: يتمدد الحامل بشكل عمودي وصوال الحامل بشكل عمودي.**

![](_page_46_Picture_6.jpeg)

## **استخدام تطبيق AlienwareFX**

<span id="page-47-0"></span>يمكنك تكوين تأثيرات إضاءة LED عبر مناطق مميزة متعددة على شاشة Alienware الخاصة بك من خلال AlienFX في AWCC). Alienware Command Center) AWCC

**مالحظة: إذا كان لديك كمبيوتر سطح مكتب أو البتوب Gaming Alienware، يمكنك الوصول مباشرة إلى AWCC للتحكم في اإلضاءة.** 

<span id="page-47-1"></span>**مالحظة: لمزيد من المعلومات، راجع تعليمات Center Command Alienware المتوفر على اإلنترنت.**

#### **المتطلبات**

قبل تثبيت AWCC على نظام بخلاف Alienware:

- تأكد من أن نظام التشغيل الخاص بجهاز الكمبيوتر لديك هو 3R 10 Windows أو إصدار أحدث.
	- تأكد من تفعيل اتصال الإنترنت.
	- تأكد من توصيل كابل USB المصاحب بكل من جهاز Alienware وجهاز الكمبيوتر.

#### **تثبيت AWCC من خالل تحديث Windows**

- ًا. يستغرق التثبيت بضع دقائق. **.1** يتم تنزيل تطبيق AWCC وسيتم تثبيته تلقائي
- <span id="page-47-2"></span>**.2** انتقل إلى مجلد البرنامج للتأكد من نجاح التثبيت. أو، يمكنك العثور على تطبيق AWCC في قائمة **بدء**.
	- **.3** قم بتشغيل AWCC وتنفيذ الخطوات التالية لتنزيل مكونات البرامج الإضافية:
- في نافذة **إعدادات** انقر فوق **Update Windows**، ثم انقر فوق **ّ تأكد من التحديثات** للتحقق من تقدم تحديث برنامج تشغيل Alienware.
- <span id="page-47-3"></span>• إذا كان تحديث برنامج التشغيل لا يستجيب في جهاز الكمبيوتر الخاص بك، فقم بتثبيت AWCC من موقع دعم Dell على الويب.

### **تثبيت AWCC من موقع دعم Dell على الويب**

- **.1** قم بتنزيل أحدث إصدار من العناصر التالية على **[drivers/support/com.dell.www](http://www.dell.com/support/monitors)**.
	- Alienware Command Center •
	- Alienware AW3420DW Monitor •
	- **.2** انتقل إلى المجلد الذي قمت فيه بحفظ ملفات الإعداد.
	- **.3** ً انقر نقر ً ا مزدوجا فوق ملف الإعداد واتبع الإرشادات التي تظهر على الشاشة لإكمال التثبيت.

### **التنقل إلى نافذة AlienFX**

<span id="page-48-0"></span>مع Center Command Alienware، يتيح لك AlienFX التحكم في ألوان إضاءة LED وتأثيرات الانتقال لشاشة Alienware.

في شاشة AWCC الرئيسية ، انقر فوق **FX** في شريط القائمة العلوي للوصول إلى الشاشة الرئيسية لـ AlienFX.

![](_page_48_Figure_3.jpeg)

يصف الجدول التالي الوظائف والميزات على الشاشة الرئيسية:

![](_page_48_Picture_175.jpeg)

عندما تبدأ في تخصيص سمة، سترى الشاشة التالية:

![](_page_49_Picture_1.jpeg)

**الشاشة مع المنظر األمامي للشاشة**

![](_page_49_Picture_3.jpeg)

**الشاشة مع المنظر الخلفي للشاشة**

يصف الجدول التالي الوظائف والميزات على الشاشة:

![](_page_49_Picture_120.jpeg)

<span id="page-50-0"></span>![](_page_50_Picture_203.jpeg)

**إنشاء سمة**

لإنشاء سمة باستخدام إعدادات الإضاءة المفضلة لديك:

- **.1** قم بتشغيل AWCC.
- **.2** انقر فوق **FX** في شريط القائمة العلوي للوصول إلى الشاشة الرئيسية لـ AlienFX.
	- **.3** في الجانب العلوي الأيسر من النافذة، انقر فوق لإنشاء سمة جديدة.
- **.4** في مربع النص **THEME NEW CREATE" إنشاء سمة جديدة"**، امتب اسم السمة.
	- **.5** حدد منطقة (مناطق) الإضاءة التي تريد إجراء معايرات الإضاءة لها من خلال:
		- تحديد خانة (خانات) اختيار المنطقة أعلى منطقة المعاينة المباشرة ، أو
			- النقر على وسيلة شرح مرقمة على صورة الشاشة
- <span id="page-50-2"></span><span id="page-50-1"></span>**.6** في لوحة **LIGHTING" اإلضاءة"**، حدد تأثيرات الإضاءة المفضلة لديك من القائمة المنسدلة، بما في ذلك **[Morph"](#page-51-1) التحوير"**، **[Pulse"](#page-52-0) النبض"**، **[Color"](#page-52-1) اللون"**، **[Spectrum"](#page-52-2) الطيف"**، و **[Breathing"](#page-53-0) التنفس"**. انظر **ضبط تأثيرات [اإلضاءة](#page-51-0)** للحصول على التفاصيل.

**مالحظة: يتوفر خيار الطيف فقط عند تحديد Zones All" كل المناطق" إلجراء تعديالت اإلضاءة.**

**.7** كرر [خطوة](#page-50-1) 5 و [خطوة](#page-50-2) 6 لجعل المزيد من خيارات التكوين متاحة لتفضيلاتك.

**.8** عند الانتهاء، انقر فوق **THEME SAVE" حفظ السمة"**. يظهر إشعار تابع في الركن الأيمن السفلي من الشاشة.

![](_page_50_Picture_14.jpeg)

#### **ضبط تأثيرات اإلضاءة**

<span id="page-51-0"></span>توفر لوحة **LIGHTING" اإلضاءة"** العديد من تأثيرات الإضاءة. يمكنك النقر فوق **Effect" تأثير"** لفتح قائمة منبثقة مع خيارات متوفرة.

![](_page_51_Picture_186.jpeg)

<span id="page-51-1"></span>**مالحظة: قد تختلف الخيارات المعروضة حسب منطقة (مناطق) اإلضاءة التي حددتھا.**

يقدم الجدول التالي لمحة عامة عن الخيارات المختلفة: **Morph" التحوير" الوصف** يغير التأثير لون الضوء إلى آخر من خلال الانتقال السلس. **Q** LIGHTING لإجراء التعديلات: **.1** اختر اللون المفضل من لوحة الألوان أو قائمة **PRESET ً"**. سيتم عرض اللون **COLORS" األلوان المضبوطة مسبقا** Effect: Morph المحدد ورموز ألوان RGB على الحقل الأيمن.  $00.081$ **مالحظة:** لتغيير اللون، استخدم أزرار الأسهم العلوي والسفلي بجانب مربعي B/G/R لتحرير رموز الألوان. **.2** لإضافة اللون المحدد إلى قائمة **COLORS YOUR "ألوانك"** لتحقيق الوصول السريع في المستقبل، انقر فوق . **YOUR COLORS** في الغالب يمكن إضافة 12 لوناً إلى القائمة. PRESET COLORS **مالحظة:** لإزالة شريحة ألوان موجودة من القائمة، انقر بزر الماوس <u>. . . . . . . .</u> الأيمن فوقها. BRIGHTNESS **.3** كرر الخطوات السابقة لتحديد **2 Color" اللون 2"** ليكون لون الإضاءة النهائي. TEMPO **.4** اسحب أداة تمرير **BRIGHTNESS" السطوع"** لضبط

إضاءة اللون.

**.5** اسحب أداة تمرير **TEMPO" مؤقت"** لضبط سرعة النقل.

**52 | استخدام تطبيق AlienwareFX**

<span id="page-52-0"></span>![](_page_52_Figure_0.jpeg)

<span id="page-52-1"></span>![](_page_52_Figure_2.jpeg)

![](_page_52_Figure_3.jpeg)

<span id="page-52-2"></span>**Spectrum" الطيف" الوصف**

![](_page_52_Picture_237.jpeg)

<span id="page-53-0"></span>![](_page_53_Figure_0.jpeg)

## **استكشاف األخطاء وإصالحھا**

**تحذير: قبل البدء في أي إجراءات في ھذا القسم، اتبع تعليمات [السالمة](#page-59-4).**

<span id="page-54-2"></span>**اختبار ذاتي**

<span id="page-54-1"></span><span id="page-54-0"></span>توفر شاشتك ميزة الاختبار الذاتي والتي تتيح لك التحقق من عمل شاشتك على نحو صحيح. إذا كانت شاشتك وجهاز الكمبيوتر الخاص بك متصلين ولكن لاتزال الشاشة مظلمة، قم بتشغيل الاختبار الذاتي للشاشة عن طريق إجراء الخطوات التالية:

- **.1** قم بإيقاف تشغيل الكمبيوتر الخاص بك والشاشة.
- **.2** افصل كابل الفيديو من الجزء الخلفي من الكمبيوتر. لضمان الحصول على عملية اختبار ذاتي صحيحة، قم بنزع كل الكابلات الرقمية من الجزء الخلفي من الكمبيوتر.
	- **.3** قم بتشغيل الشاشة.

صر الملاحظة: ينبغي أن يظهر مربع حوار على الشاشة (على خلفية سوداع) إذا لم تتمكن الشاشة من الإحساس الم **بإشارة الفيديو والعمل بشكل صحيح. وأثناء العمل في وضع االختبار الذاتي، تومض لمبة LED الخاصة بالطاقة بلون أبيض.**

![](_page_54_Picture_8.jpeg)

∕∕ ملاحظة: يظهر هذا المريع أيضًا أثناء التشغيل العادي للنظام في حالة انفصال أو تلف كابل الفيديو.

**.4** قم بإغلاق الشاشة وأعد توصيل كابل الفيديو؛ ثم قم بتشغيل كل من الكمبيوتر والشاشة. إذا ظلت الشاشة فارغة بعد تنفيذ الإجراء السابق، فتحقق من عنصر تحكم الفيديو والكمبيوتر، لأن الشاشة تعمل بشكل سليم في هذه الحالة.

#### **تشخيصات مضمنة**

<span id="page-55-0"></span>تشتمل الشاشة على أداة تشخيص مضمنة تساعدك في تحديد ما إذا كان عيب الشاشة الذي تواجهه ناتجًا عن مشكلة داخلية في الشاشة أو في الكمبيوتر أو بطاقة الفيديو.

**ً والشاشة في وضع مالحظة: ال يمكنك تشغيل التشخيصات المضمنة إال عندما يكون كابل الفيديو مفصوال االختبار الذاتي.**

![](_page_55_Figure_3.jpeg)

لتشغيل التشخيصات المضمنة:

- **.1** تأكد من نظافة الشاشة (لا توجد دقائق غبار على سطح الشاشة).
- **.2** افصل كابل (كابلات) الفيديو من الجزء الخلفي من الكمبيوتر أو الشاشة. تدخل الشاشة بعد ذلك في وضع الاختبار الذاتي.
	- **.3** اضغط باستمرار على **الزر 3** لمدة 5 ثوان. تظهر شاشة رمادية بعد 1 ثانية.
		- **4.** افحص الشاشة بعناية بحثًا عن عيوب.
		- **.5** اضغط على **الزر 3** مرة أخرى. يتغير لون الشاشة إلى الأحمر.
			- **6.** افحص العرض بحثًا عن عيوب.
	- **.7** ّكرر الخطوتين رقم 5 و6 لفحص العرض في الشاشات الملونة باللون الأخضر والأزرق والأسود والأبيض.

يكتمل الاختبار عندما تظهر الشاشة البيضاء. للخروج، اضغط على **الزر 3** مرة أخرى. إذا لم تكتشف أي عيوب في الشاشة أثناء استخدام أداة التشخيص المضمنة، يعني ذلك أن الشاشة تعمل بشكل سليم. تحقق من بطاقة الفيديو والكمبيوتر.

#### **مشكالت شائعة**

<span id="page-56-0"></span>يحتوي الجدول التالي على معلومات عامة عن مشكلات الشاشة الشائعة التي قد تواجهها والحلول الممكنة:

![](_page_56_Picture_304.jpeg)

![](_page_57_Picture_310.jpeg)

## **مشكالت خاصة بالمنتج**

<span id="page-57-0"></span>![](_page_57_Picture_311.jpeg)

![](_page_58_Picture_291.jpeg)

<span id="page-58-1"></span>**مشكالت خاصة بالناقل التسلسلي العالمي (USB(**

<span id="page-58-0"></span>![](_page_58_Picture_292.jpeg)

## <span id="page-59-4"></span>**الفھرس**

**تحذير: تعليمات السالمة**

<span id="page-59-0"></span>**تحذير: استخدام أدوات التحكم، عمليات الضبط، أو اإلجراءات غير المذكورة في ھذا المستند قد ينتج عنه التعرض لصدمة، مخاطر كھربية، و/أو مخاطر ميكانيكية.**

لمزيد من المعلومات حول تعليمات السلامة، انظر المعلومات المتعلقة بالسلامة والبيئة والتنظيم (SERI(.

### <span id="page-59-1"></span>**إخطارات لجنة االتصاالت الفيدرالية (FCC) (الواليات المتحدة فقط) ومعلومات تنظيمية أخرى**

للاطلاع على إخطارات لجنة الاتصالات الفيدرالية (FCC (والمعلومات التنظيمية الأخرى، انظر موقع الويب الخاص بالتوافق التنظيمي الموجود على العنوان التالي www.dell.com/regulatory\_compliance.

### <span id="page-59-3"></span>**االتصال بشركة Dell**

<span id="page-59-2"></span>**بالنسبة للعمالء من داخل الواليات المتحدة، اتصل على رقم DELL -WWW 800-) 800-999-3355(.**

**مالحظة: إذا لم يكن لديك اتصال إنترنت نشط، يمكنك العثور على معلومات االتصال على فاتورة الشراء الخاصة بك، قسيمة التعبئة، الفاتورة، أو دليل منتجات Dell.**

**توفر شركة Dell العديد من خيارات الدعم والخدمة التي تعتمد على الويب وكذلك الھاتف. يختلف التوفر حسب الدولة والمنتج، وقد ال تتوفر بعض الخدمات في منطقتك.** 

- المساعدة الفنية عبر الانترنت: **[monitors/support/com.dell.www](www.dell.com/support/monitors)**
	- الاتصال بشركة Dell : **[contactdell/com.dell.www](www.dell.com/contactdell)**